# ACFA) Intellect

# Руководство по настройке и работе с модулем интеграции HID

Last update 02/12/2020

# Содержание

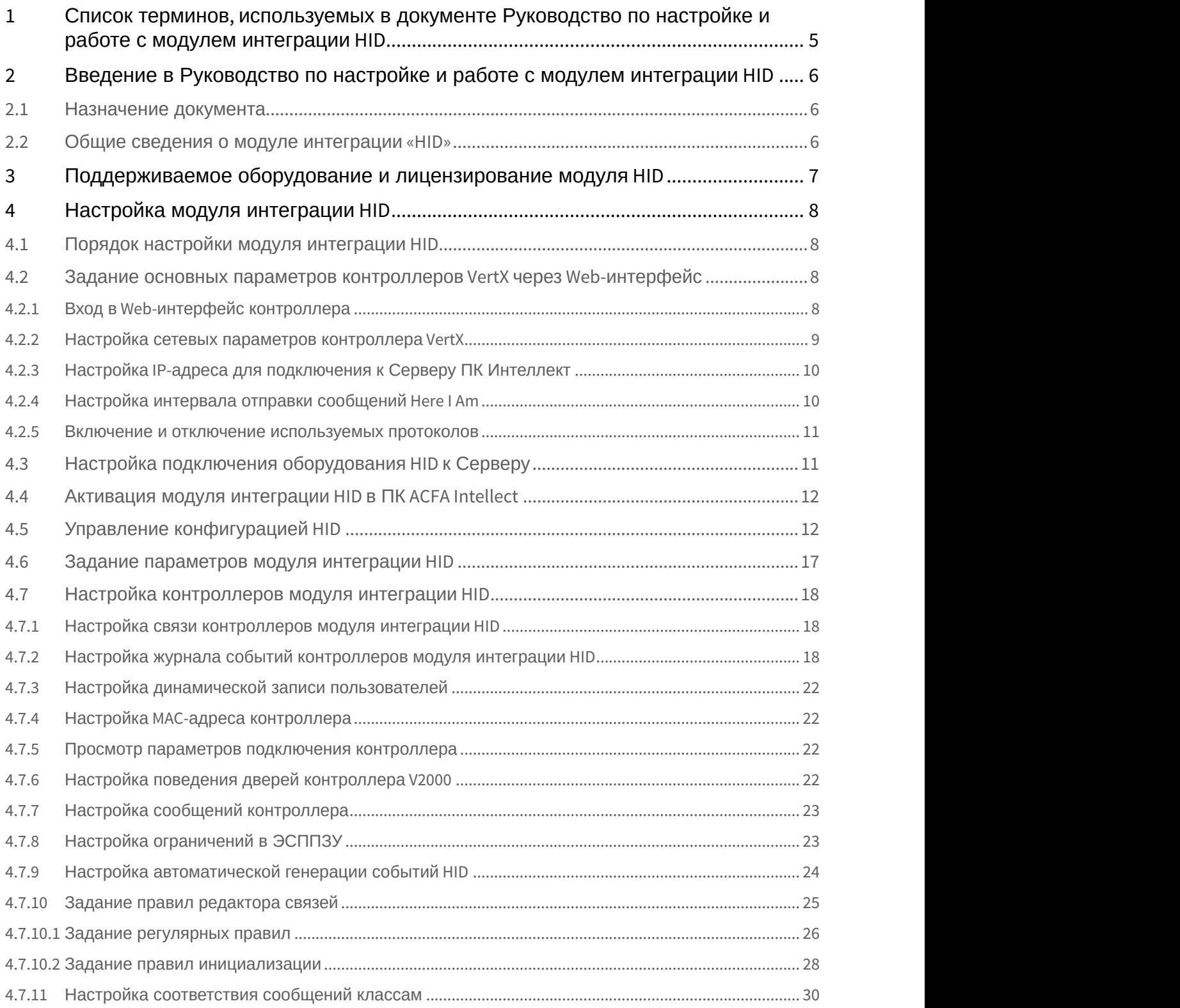

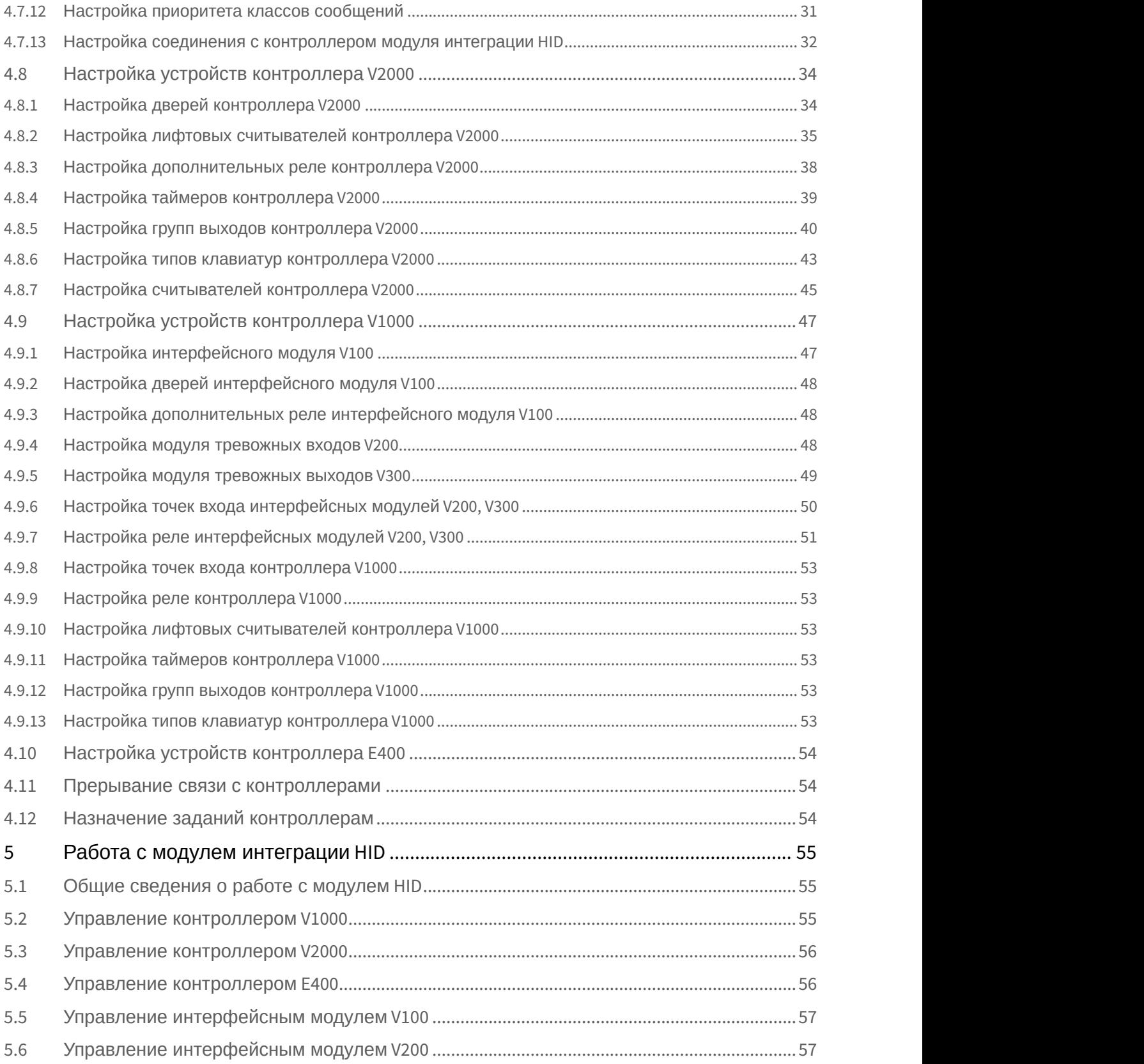

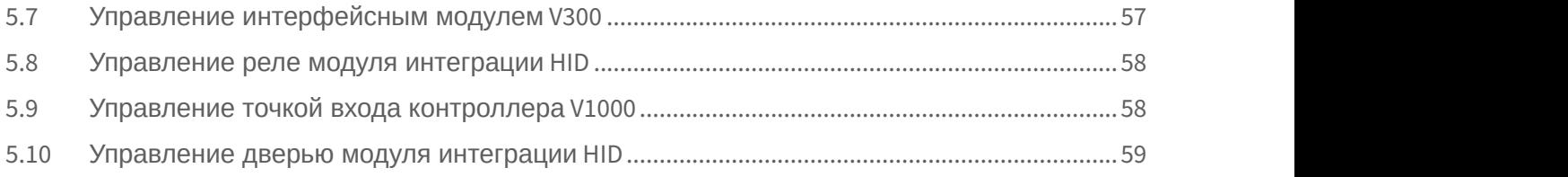

# <span id="page-4-0"></span>1 Список терминов, используемых в документе Руководство по настройке и работе с модулем интеграции HID

Доступ – перемещение людей, транспорта и других объектов в (из) помещения, здания, зоны и территории.

Сервер – компьютер с установленной конфигурацией **Сервер** программного комплекса *Интеллект*.

Сервер HID – совокупность конфигураций оборудования HID.

PIN-код – дополнительный идентификационный признак пользователя, вводимый с клавиатуры. Контроллеры HID – электронные устройства, предназначенные для контроля и управления точками доступа, пожарными и охранными датчиками.

Система контроля и управления доступом (*СКУД*) – программно-аппаратный комплекс, предназначенный для осуществления функций контроля и управления доступом.

Охранно-пожарная сигнализация (ОПС) – программно-аппаратный комплекс, предназначенный для своевременного обнаружения возгорания и несанкционированного проникновения на охраняемый объект. Считыватели – электронные устройства, предназначенные для ввода запоминаемого кода с клавиатуры либо считывания кодовой информации с ключей (идентификаторов) системы.

Точка доступа – место, где осуществляется контроль доступа. Точкой доступа могут быть дверь, турникет, ворота, шлагбаум, оборудованные считывателем, электромеханическим замком и другими средствами контроля доступа.

ЭСППЗУ – электрически стираемое перепрограммируемое постоянное запоминающее устройство, один из видов энергонезависимой памяти.

# <span id="page-5-0"></span>2 Введение в Руководство по настройке и работе с модулем интеграции HID

#### **На странице:**

- [Назначение документа](#page-5-1)
- [Общие сведения о модуле интеграции](#page-5-2) [«HID»](#page-5-2)

## <span id="page-5-1"></span>2.1 Назначение документа

Документ *Руководство по настройке и работе с модулем интеграции* HID является справочно-информационным пособием и предназначен для специалистов по настройке и операторов модуля HID. Данный модуль работает в составе программного комплекса ACFA Intellect.

В данном Руководстве представлены следующие материалы:

- 1. общие сведения о модуле интеграции HID;
- 2. настройка модуля интеграции HID;
- 3. работа с модулем интеграции HID.

## <span id="page-5-2"></span>2.2 Общие сведения о модуле интеграции «HID»

Модуль интеграции HID работает в составе программного комплекса ACFA Intellect и предназначен для выполнения следующих функций:

- 1. конфигурирование оборудования HID (производитель **HID Global**);
- 2. обеспечение взаимодействия оборудования HID с ПК ACFA Intellect (мониторинг, управление).

#### **Примечание.**

Подробные сведения о системе HID приведены в официальной справочной документации по данной системе.

В ПК ACFA Intellect интегрировано следующие контроллеры и интерфейсные модули HID:

- 1. Сетевой контроллер V1000.
- 2. Сетевой дверной контроллер V2000.
- 3. Сетевой однодверный контроллер E400.
- 4. Интерфейсный модуль V100.
- 5. Интерфейсный модуль V200.
- 6. Интерфейсный модуль V300.

Перед настройкой модуля интеграции HID необходимо выполнить следующие действия:

- 1. Установить необходимое оборудование на охраняемый объект.
- 2. Подключить оборудование HID к Серверу.

# <span id="page-6-0"></span>3 Поддерживаемое оборудование и лицензирование модуля HID

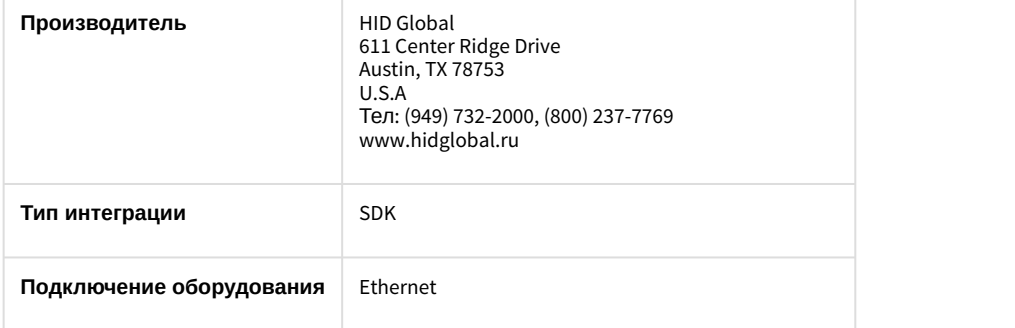

#### **Поддерживаемое оборудование**

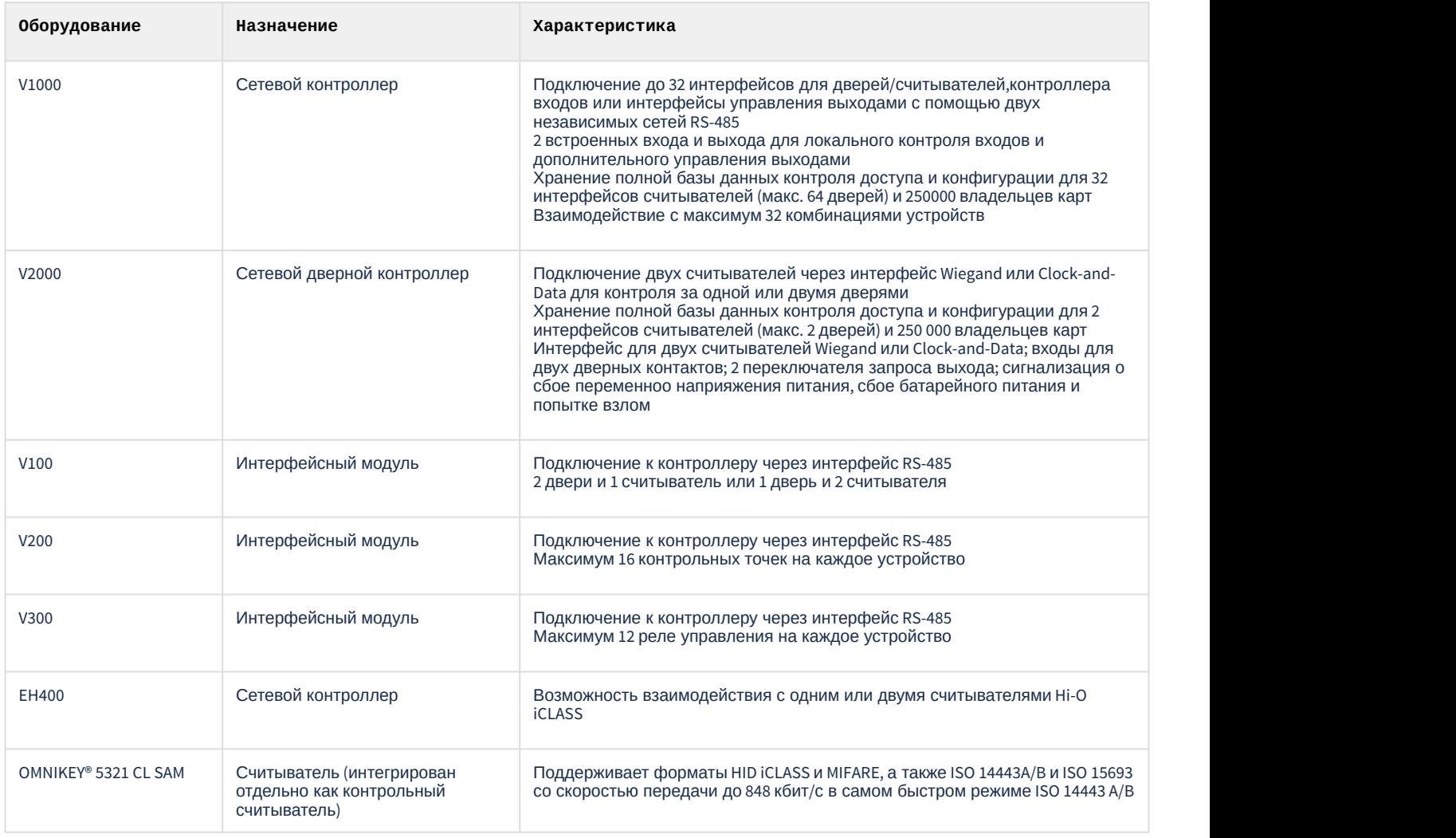

#### **Защита модуля**

За 1 дверь (т.е. за 2 считывателя) и 1 интерфейсный модуль V200, V300.

# <span id="page-7-0"></span>4 Настройка модуля интеграции HID

## <span id="page-7-1"></span>4.1 Порядок настройки модуля интеграции HID

#### Настройка модуля интеграции HID осуществляется в следующей последовательности:

- 1. [Задание основных параметров контроллеров](#page-7-2) [VertX](#page-7-2) [через](#page-7-2) [Web-](#page-7-2)[интерфейс](#page-7-2).
- 2. [Настройка подключения оборудования](#page-10-1) [HID](#page-10-1) [к Серверу](#page-10-1).
- 3. [Активация модуля интеграции](#page-11-0) [HID](#page-11-0) [в ПК](#page-11-0) [ACFA Intellect](#page-11-0).
- 4. [Построение дерева объектов модуля интеграции](https://doc.axxonsoft.com/confluence/pages/viewpage.action?pageId=119834205) [HID](https://doc.axxonsoft.com/confluence/pages/viewpage.action?pageId=119834205).
- 5. [Задание параметров модуля интеграции](#page-16-0) [HID](#page-16-0).
- 6. [Настройка контроллеров модуля интеграции](#page-17-0) [HID](#page-17-0).
- 7. [Настройка устройств контроллера](#page-33-0) [V2000.](#page-33-0)
- 8. [Настройка устройств контроллера](#page-46-0) [V1000.](#page-46-0)
- 9. [Настройка устройств контроллера](#page-53-0) [E400.](#page-53-0)
- 10. [Настройка пользователей](https://doc.axxonsoft.com/confluence/pages/viewpage.action?pageId=119834290).
- 11. [Назначение заданий контроллерам](#page-53-2).

# <span id="page-7-2"></span>4.2 Задание основных параметров контроллеров VertX через Web-интерфейс

## <span id="page-7-3"></span>4.2.1 Вход в Web-интерфейс контроллера

Вход в Web-интерфейс контроллера осуществляется следующим образом:

- 1. Ввести в адресной строке браузера адрес контроллера. Нажать на клавишу Enter на клавиатуре.
- 2. В появившемся окне ввести имя пользователя и пароль для подключения к контроллеру.

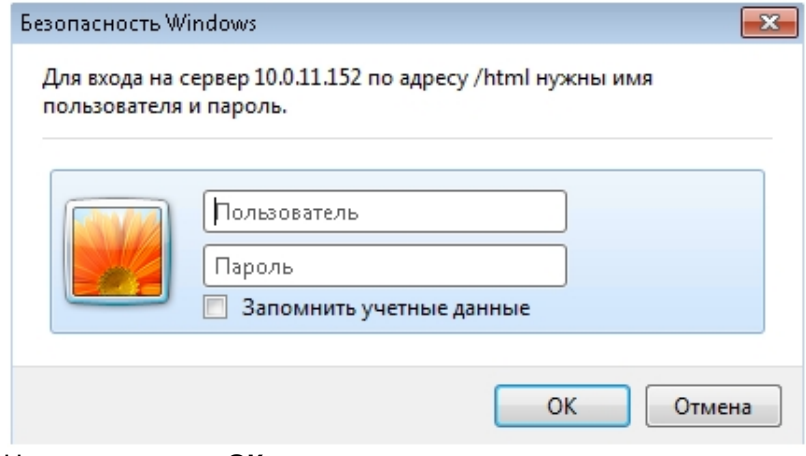

3. Нажать на кнопку **ОК**.

4. Будет отображен Web-интерфейс контроллера с основными настройками оборудования. Для отображения всех доступных настроек контроллера следует нажать на ссылку **Advanced Setup**.

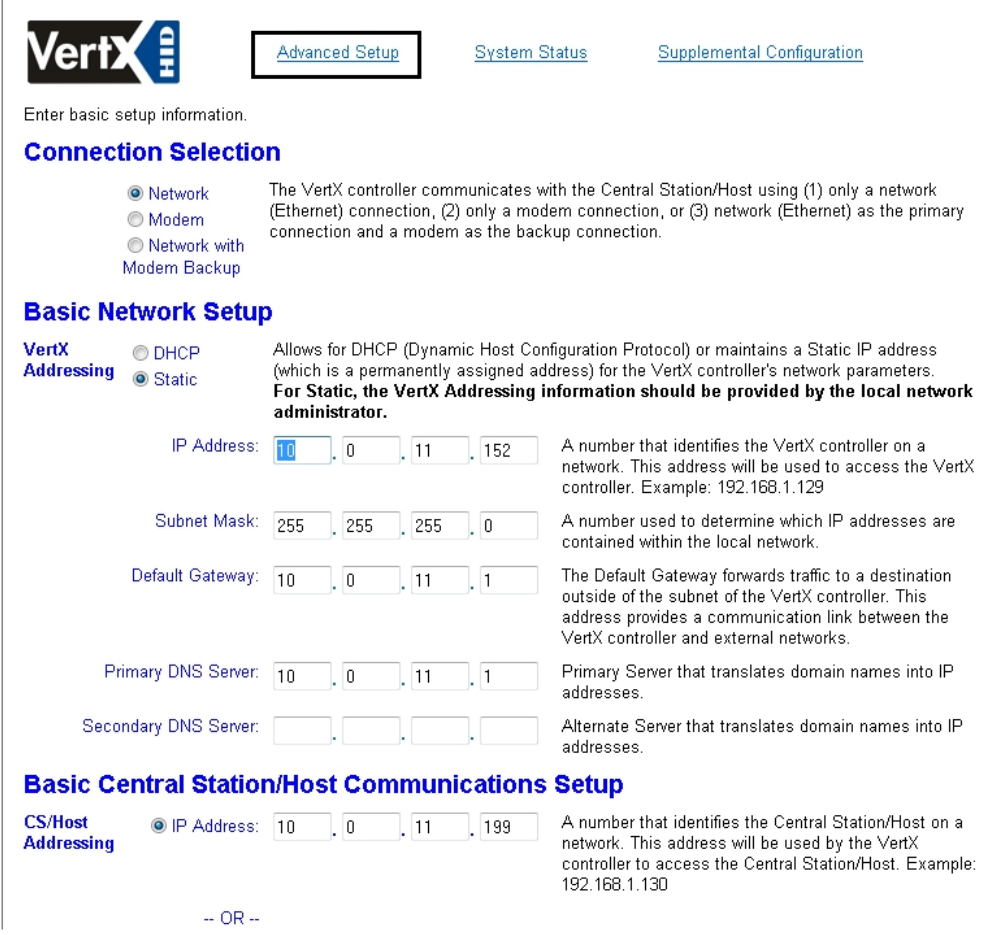

# <span id="page-8-0"></span>4.2.2 Настройка сетевых параметров контроллера VertX

Настройка сетевых параметров контроллера VertX осуществляется в группе Advanced Network Setup/Basic Network Setup. Имеется возможность задать следующие сетевые параметры контроллера:

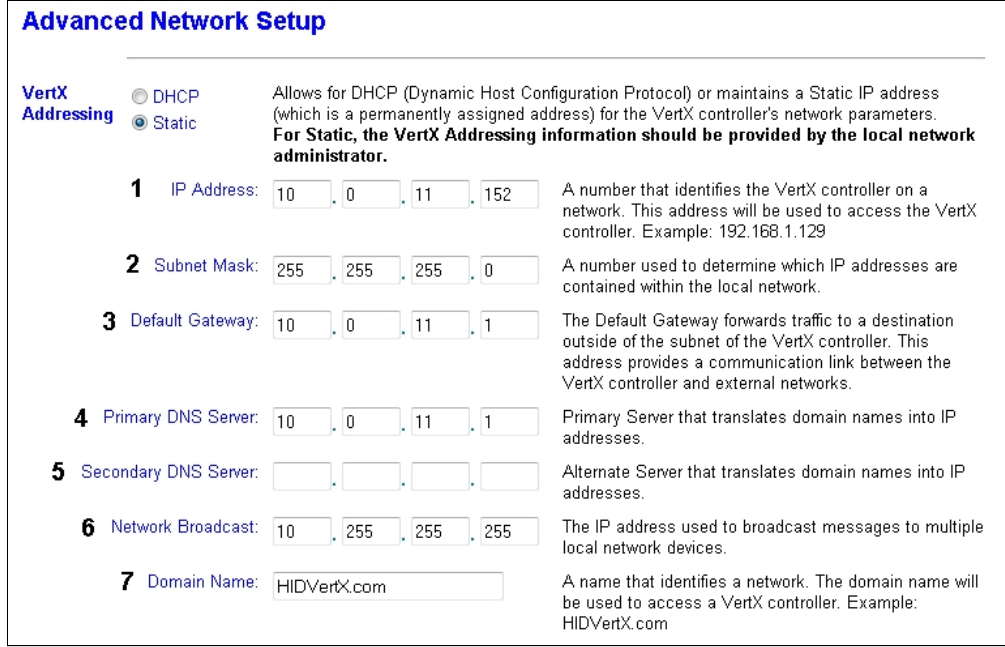

- 1. IP-адрес.
- 2. Маска подсети.
- 3. Шлюз.
- 4. Основной DNS-сервер.
- 5. Резервный DNS-сервер.
- 6. Широковещательный адрес.
- 7. Доменное имя.

## <span id="page-9-0"></span>4.2.3 Настройка IP-адреса для подключения к Серверу ПК Интеллект

Для подключения контроллера VertX к ПК *Интеллект* необходимо указать в Web-сервере контроллера VertX адрес Сервера, осуществляющего контроль и управление оборудованием.

IP-адрес Сервера ПК *Интеллект* указывается в полях IP Address, расположенных в группе CS/Host Addressing.

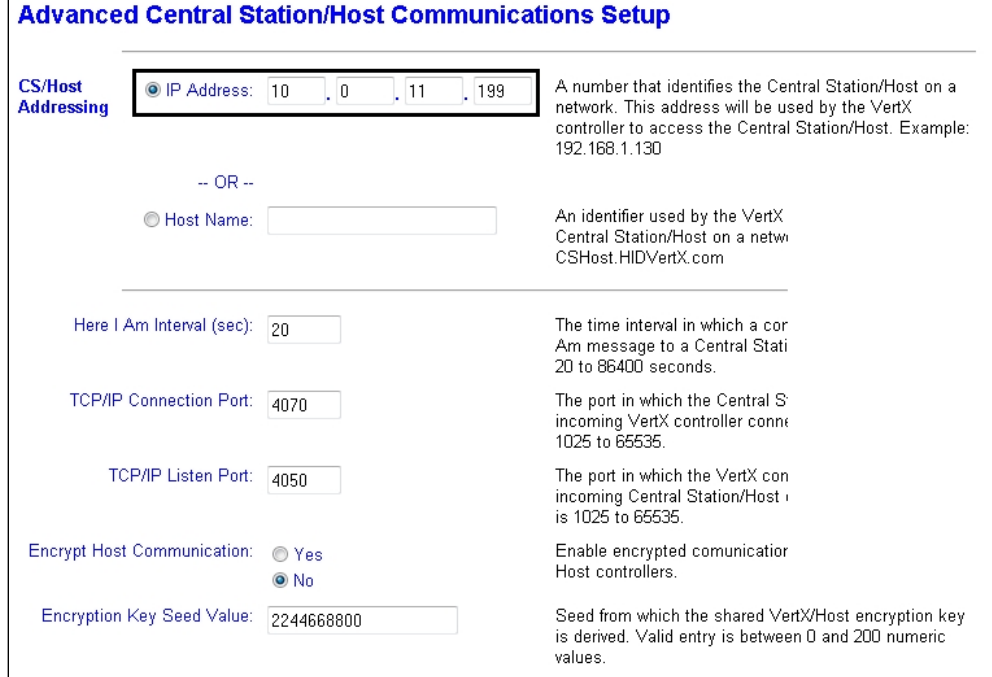

## <span id="page-9-1"></span>4.2.4 Настройка интервала отправки сообщений Here I Am

Задание интервала отправки сообщений Here I Am является обязательным условием для работы с контроллерами VertX по сети из ПК ACFA-*Интеллект*. Если интервал отправки сообщений Here I Am не задан, контроллер будет работать нормально, но в ПК ACFA-Интеллект будет отображаться, что контроллер не на связи.

Интервал отправки сообщений Here I Am задается в поле **Here I Am Interval (sec):**, расположенном в группе **Advanced Central Station/Host Communication Setup.**

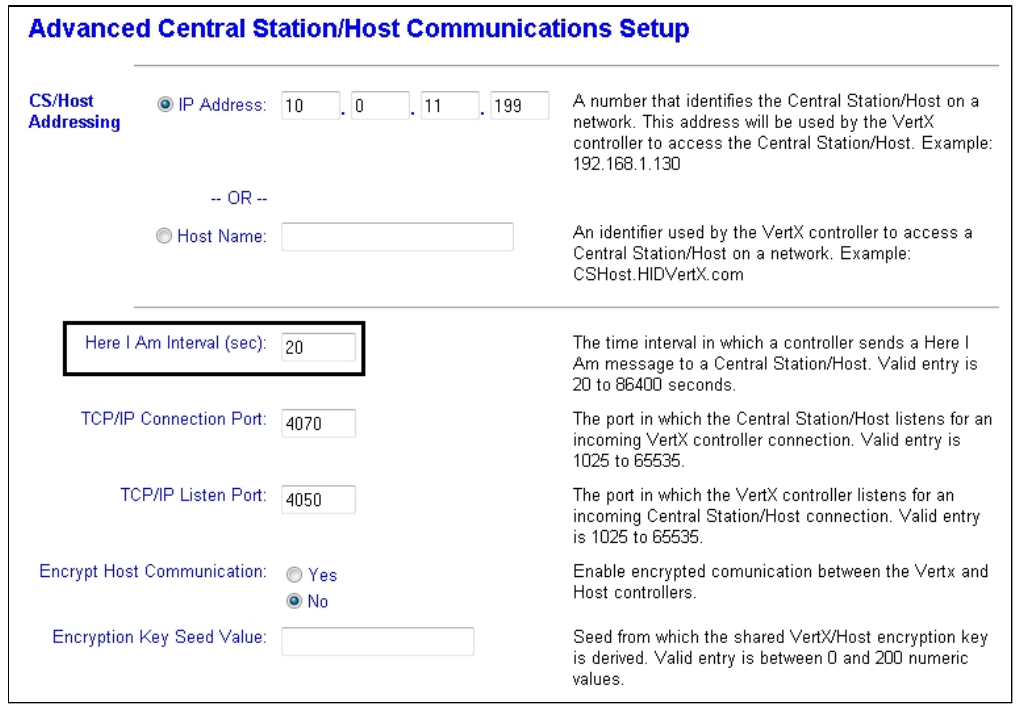

#### <span id="page-10-0"></span>4.2.5 Включение и отключение используемых протоколов

Рекомендуется установить в положение **Yes** все переключатели, представленные на рисунке ниже:

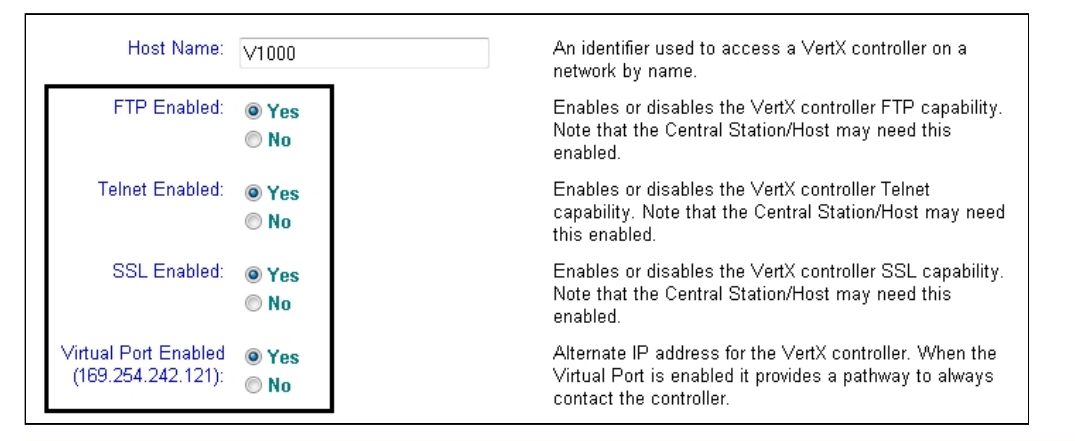

Не следует устанавливать все данные переключатели в положение **No**, так как в этом случае контроллер не будет работать.

## <span id="page-10-1"></span>4.3 Настройка подключения оборудования HID к Серверу

Для установки связи оборудования HID с Сервером необходимо, чтобы IP-адрес Сервера находился в одной **Внимание!**<br>
Не следует устанавливать все данные переключатели в положеник<br>
не будет работать.<br>
4.3 Настройка подключения оборудования HID к (<br>
для установки связи оборудования HID с Сервером необходимо, чтобы IP<br>
подсети

#### **Примечание.**

Изначально IP-адрес всех устройств HID одинаков. Данный IP-адрес указан в официальной справочной документации.

# <span id="page-11-0"></span>4.4 Активация модуля интеграции HID в ПК ACFA Intellect

Активация модуля интеграции HID в ПК ACFA Intellect осуществляется путём создания объекта **СКД VertX / Edge**. Данный объект создается на базе объекта **Компьютер** на вкладке **Оборудование** диалогового окна **Настройка системы**.

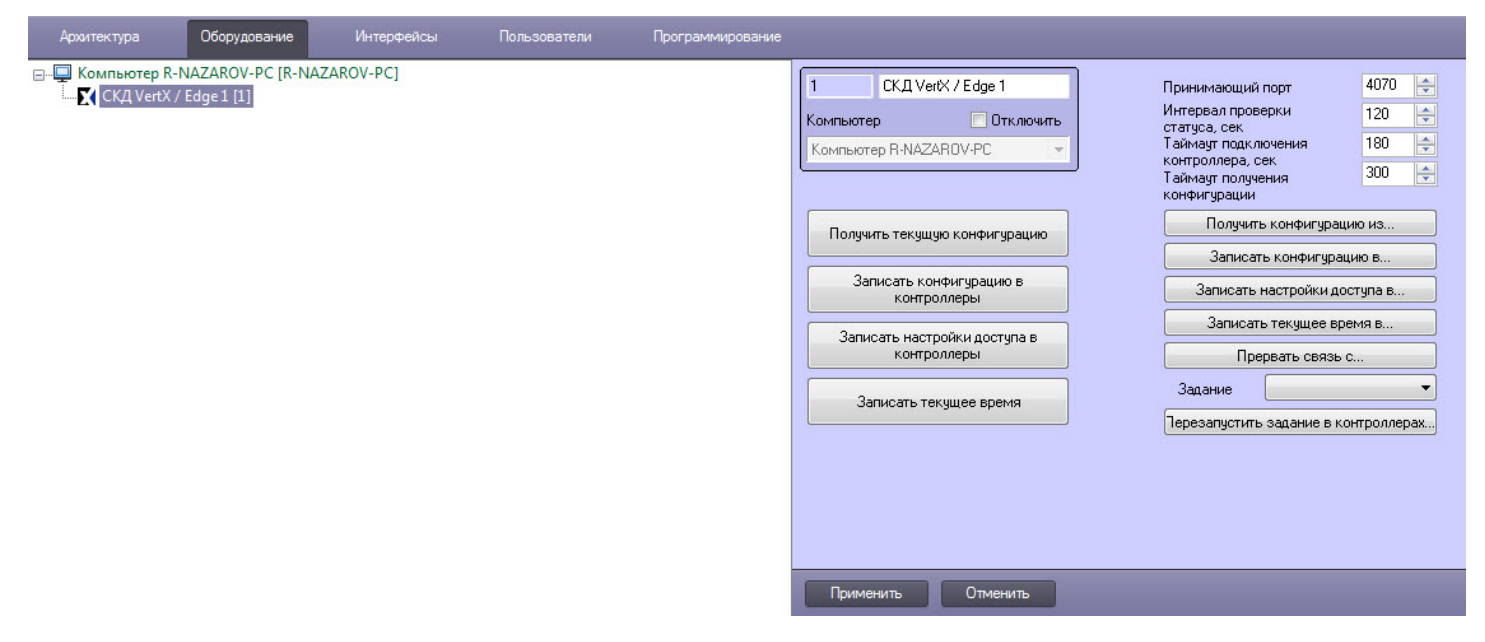

## <span id="page-11-1"></span>4.5 Управление конфигурацией HID

Управление конфигурацией HID осуществляется на панели настройки объекта **СКД VertX / Edge** следующим образом:

1. Для получения конфигурации из всех подключенных контроллеров необходимо нажать кнопку **Получить текущую конфигурацию** (**1**).

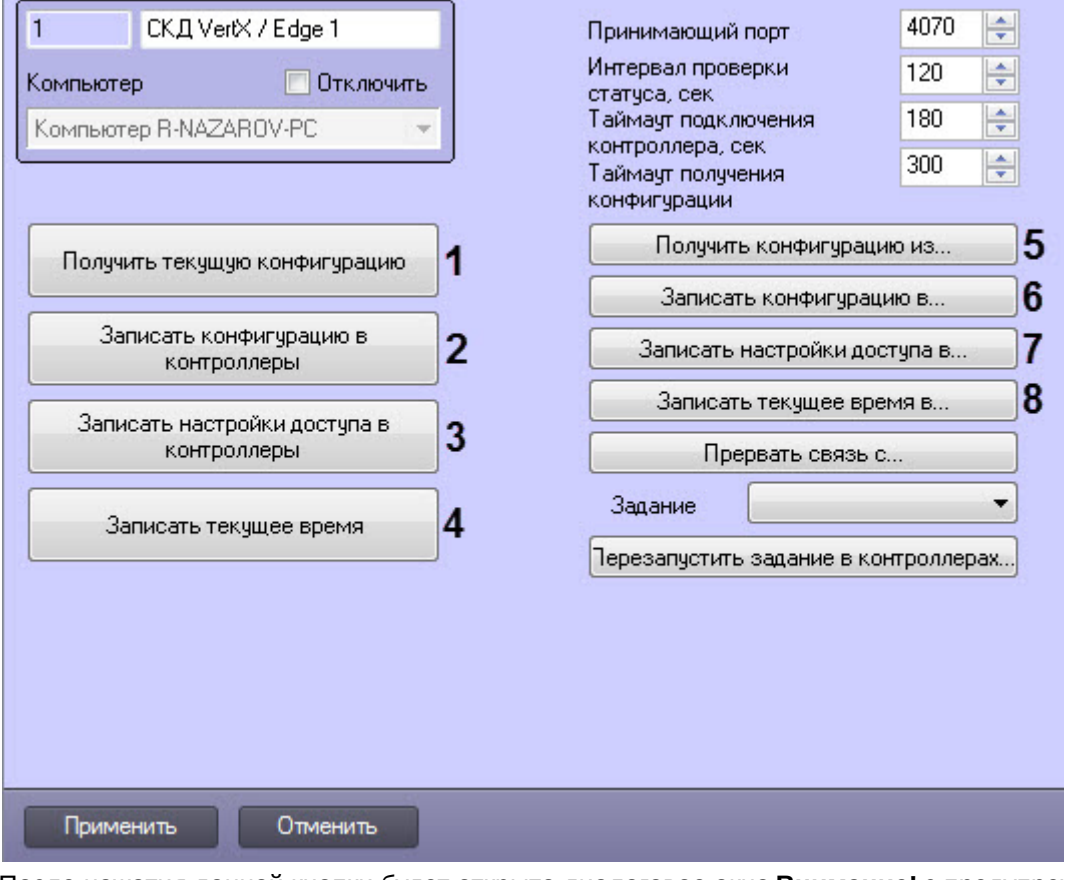

После нажатия данной кнопки будет открыто диалоговое окно **Внимание!** с предупреждением об удалении текущего дерева объектов HID. Нажать кнопку **Да** для подтверждения получения конфигурации.

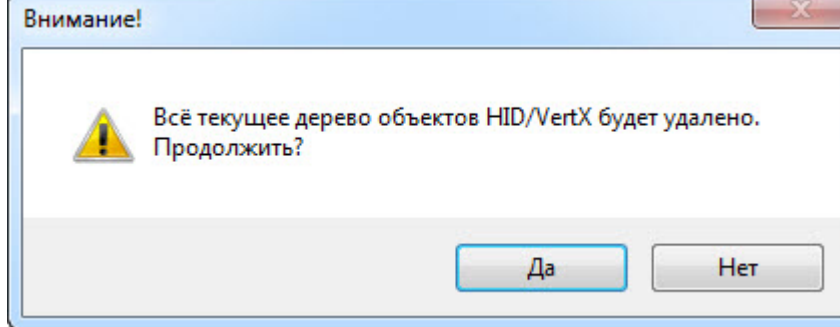

В результате будет автоматически построено дерево объектов, соответствующее всем подключенным

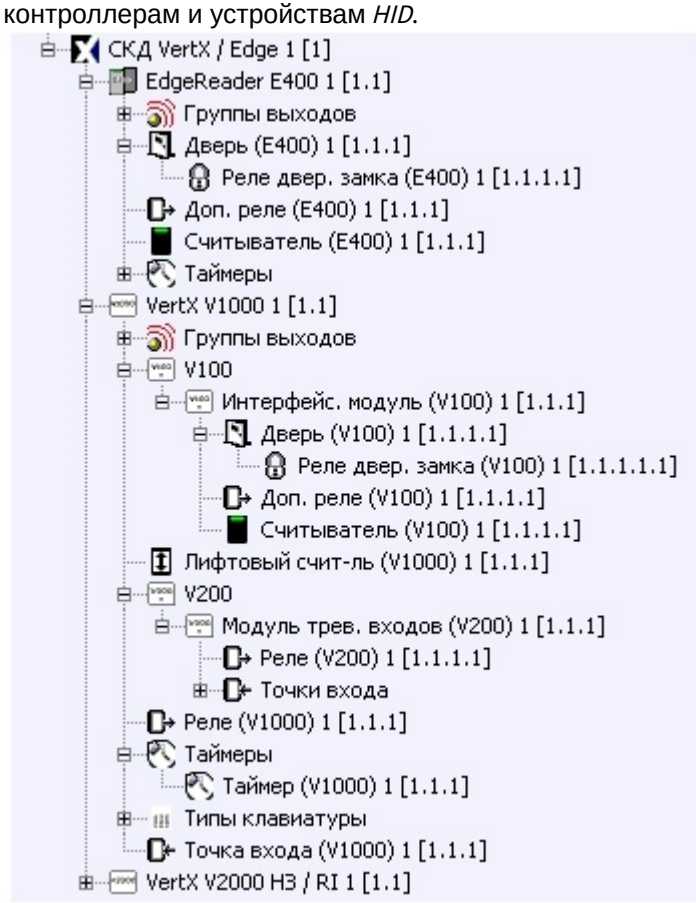

#### **Внимание!**

После получения текущей конфигурации создавать объекты, соответствующие подключенным контроллерам и устройствам HID, не требуется.

- 2. Для записи конфигурации во все контроллеры необходимо нажать кнопку **Записать конфигурацию в контроллеры** (**2**).
- 3. Для записи данных модуля *Бюро пропусков* во все контроллеры необходимо нажать кнопку **Записать настройки доступа в контроллеры** (**3**).

#### **Внимание!**

Убедительно рекомендуется регулярно производить полную запись данных модуля *Бюро пропусков* в целях избежания получения ошибок от контроллеров в случае нарушения ограничений, наложенных производителем.

#### **Примечание.**

Производителем оборудования наложены следующие **ограничения**:

- если в базе данных меньше 10000 пользователей, то динамически создать можно только 10000 пользователей, в противном случае – только 100 пользователей.
- для того чтобы изменить тип доступа (карта+пин, только карта, только пин, карта или пин), необходимо перезаписать базу данных полностью.
- удалить пользователя нельзя. В качестве эмуляции удаления пользователя указывается дата окончания действия карты 1 января 1990 года. В таком случае, при попытке прохода по этой карте придет сообщение Срок действия карты истёк.
- изменить номер карты нельзя.

#### **Внимание!**

В ПК *Интеллект* нельзя удалить пользователя, и затем сразу создать нового с другим номером карты. В этом случае идентификатор пользователя будет совпадать, а запись другого номера карты с тем же идентификатором пользователя невозможна.

- 4. Для синхронизации времени Сервера со всеми контроллерами необходимо нажать кнопку **Записать текущее время** (**4**).
- 5. Для получения конфигурации из выбранных контроллеров необходимо нажать кнопку **Получить конфигурацию из ...** (**5**).

#### **Внимание!**

Для получения конфигурации из выбранных контроллеров необходимо предварительно создать объекты контроллеров, соответствующих подключенному оборудованию (**VertX V1000**, **VertX V2000 НЗ / RI**, **EdgeReader E400**), на базе объекта **СКД VertX / Edge** на вкладке **Оборудование** диалогового окна **Настройка системы**. Затем на панелях настроек созданных объектов ввести MAC-адрес контроллеров (см. [Настройка](#page-21-1) [MAC-](#page-21-1)[адреса контроллера](#page-21-1)).

При нажатии кнопки **Получить конфигурацию из ...** откроется окно **Выбрать контроллеры**, в котором необходимо установить флажки напротив тех контроллеров (**1**), из которых необходимо вычитать конфигурацию, и нажать кнопку **Применить** (**2**).

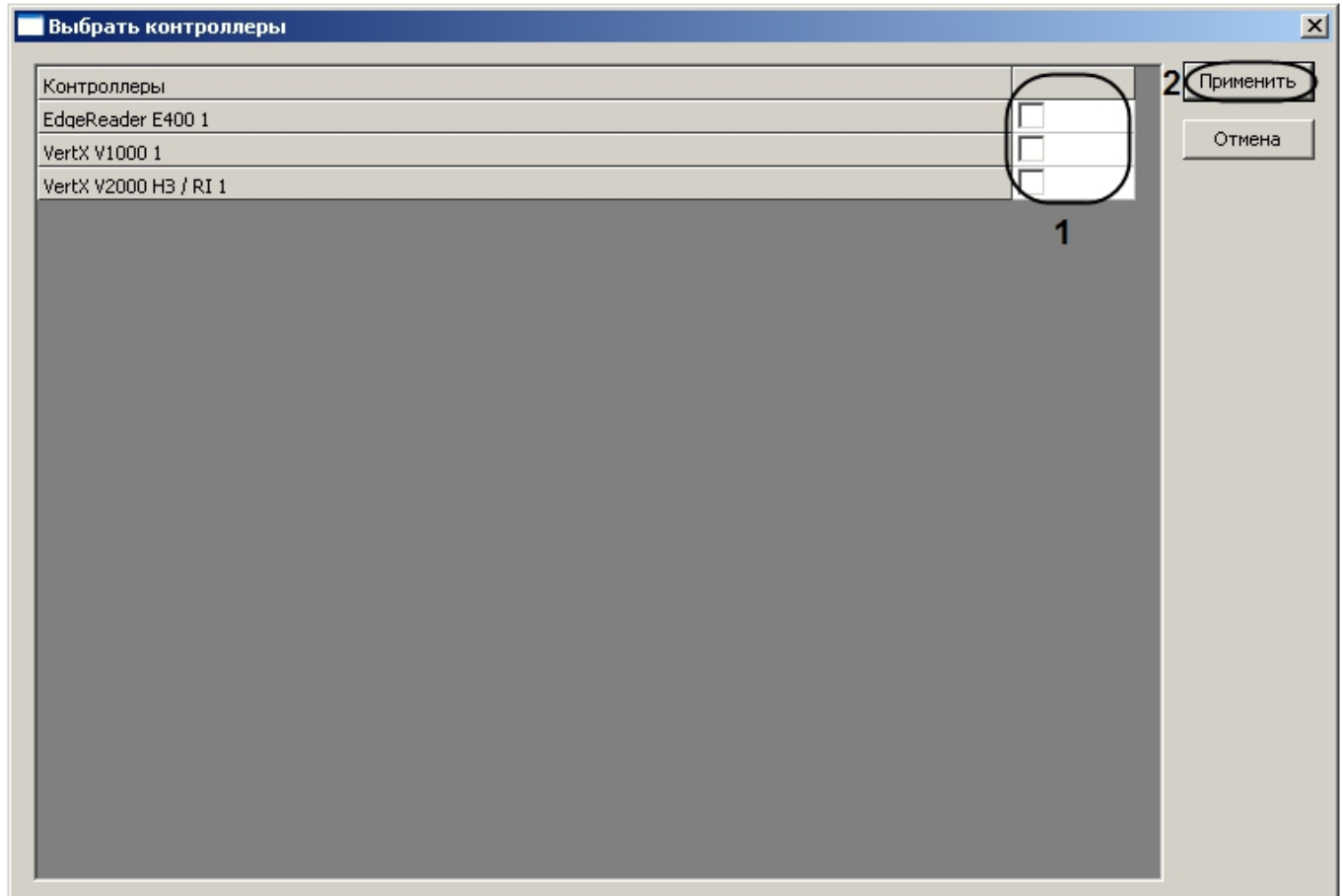

После нажатия кнопки **Применить** будет открыто диалоговое окно **Внимание!** с предупреждением об удалении текущего дерева объектов выбранных контроллеров. Нажать кнопку **Да** для подтверждения получения конфигурации.

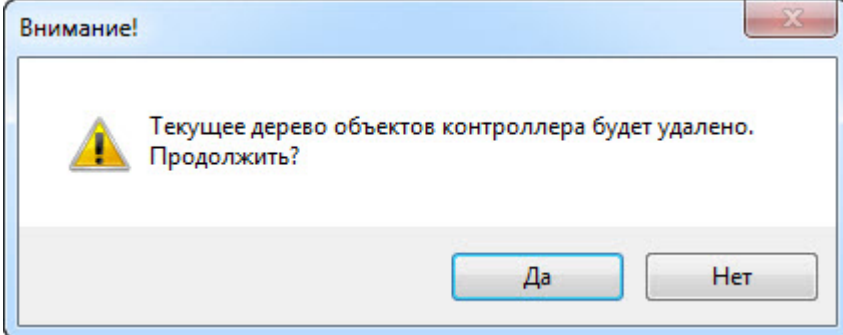

В результате под выбранными контроллерами будет построено дерево объектов, соответствующее конфигурации данных контроллеров HID.

#### **Внимание!**

После получения конфигурации из выбранных контроллеров создавать объекты, соответствующие устройствам HID, не требуется.

- 6. Для записи конфигурации в выбранные контроллеры необходимо нажать кнопку **Записать конфигурацию в ...** (**6**), установить флажки напротив тех контроллеров (**1**), в которые необходимо записать конфигурацию, и нажать кнопку **Применить** (**2**).
- 7. Для записи данных модуля *Бюро пропусков* в выбранные контроллеры необходимо нажать кнопку **Записать данные модуля** *Бюро пропусков* **в ...** (**7**), установить флажки напротив тех контроллеров (**1**), в которые необходимо записать данные модуля *Бюро пропусков*, и нажать кнопку **Применить** (**2**).

8. Для синхронизации времени Сервера с временем некоторых контроллеров необходимо нажать кнопку **Записать текущее время в ...** (**8**), установить флажки напротив тех контроллеров (**1**), чье время необходимо синхронизировать с временем Сервера, и нажать кнопку **Применить** (**2**).

Управление конфигурацией HID завершено.

## <span id="page-16-0"></span>4.6 Задание параметров модуля интеграции HID

Задание параметров модуля интеграции HID осуществляется на панели настроек объекта **СКД VertX / Edge** и проходит следующим образом:

#### 1. В поле **Принимающий порт** необходимо указать порт связи с контроллерами HID (**1**).

#### **Примечание.**

По умолчанию порт связи с контроллерами HID – 4070. В том случае, если необходимо изменить данный порт, в данном поле необходимо ввести номер нового порта и записать конфигурацию (см. раздел [Управление конфигурацией](#page-11-1) [HID\)](#page-11-1).

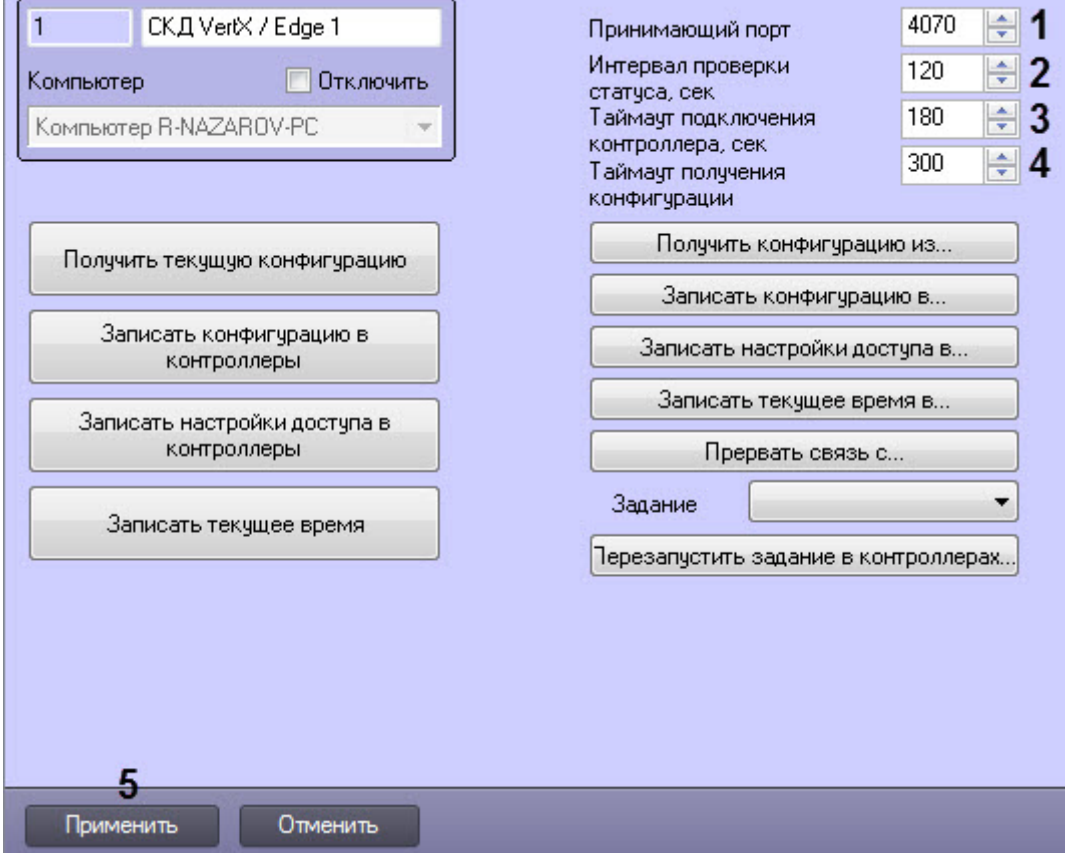

- 2. В поле **Интервал проверки статуса** необходимо ввести период времени в секундах между проверкой статусов подключенных устройств (**2**).
- 3. В поле **Таймаут подключения контроллера** необходимо ввести период времени ожидания ответа от контроллера в секундах, по истечению которого считается, что контроллер отсутствует (**3**).
- 4. В поле **Таймаут получения конфигурации** необходимо ввести период времени в секундах до принудительного окончания чтения конфигурации контроллера после потери связи с ним (**4**).

#### **Примечание.**

Если получение конфигурации идет с нескольких контроллеров, то указанное время суммируется.

5. Нажать кнопку **Применить** для сохранения изменений (**5**).

Задание параметров модуля интеграции HID завершено.

## <span id="page-17-0"></span>4.7 Настройка контроллеров модуля интеграции HID

Настройка контроллеров ОПС/СКУД HID осуществляется на панелях настроек соответствующих объектов (**Сетевой контроллер VertX V1000**, **VertX V2000 НЗ / RI**, **Считыватель-контроллер EdgeReader E400**) единообразно и в любой последовательности.

## <span id="page-17-1"></span>4.7.1 Настройка связи контроллеров модуля интеграции HID

Настройка связи контроллера осуществляется на панели настроек соответствующего объекта в группе параметров **Настройки соединения**.

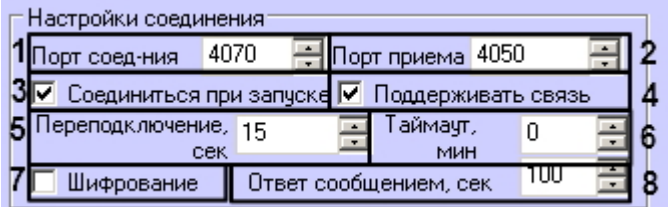

Настройка связи контроллера проходит следующим образом:

- 1. В поле **Порт соед-ния** необходимо указать номер порта, который указан в поле **Порт приема** на панели настроек объекта **СКД VertX / Edge** (**1**).
- 2. В поле **Порт приема** необходимо ввести номер порта для приема сообщений с Сервера HID (**2**).
- 3. Установить флажок **Соединиться при запуске**, если требуется чтобы связь с контроллером устанавливалась сразу после его включения (**3**).
- 4. Если требуется поддерживать связь с Сервером HID, необходимо установить соответствующий флажок (**4**).
- 5. Ввести в соответствующем поле интервал переподключения контроллера в секундах при потери связи (**5**).
- 6. В поле **Таймаут, мин** необходимо ввести период времени ожидания ответа от контроллера в минутах, по истечению которого считается, что контроллер отсутствует (**6**).
- 7. При необходимости использовать шифрование установить флажок **Шифрование** (**7**).
- 8. В поле **Ответ сообщением** необходимо указать период времени в секундах перед отключением связи, если не был получен ответ от Сервера HID (**8**).
- 9. Нажать кнопку **Применить** для сохранения изменений.

Настройка связи контроллера завершена.

## <span id="page-17-2"></span>4.7.2 Настройка журнала событий контроллеров модуля интеграции HID

При осуществлении какого-либо события (изменение состояния реле, недействительная карта доступа и др.) формируется сообщение, которое отправляется в журнал событий.

Настройка журнала событий контроллера осуществляется на панели настроек соответствующего объекта в группе параметров **Настройки журнала событий**.

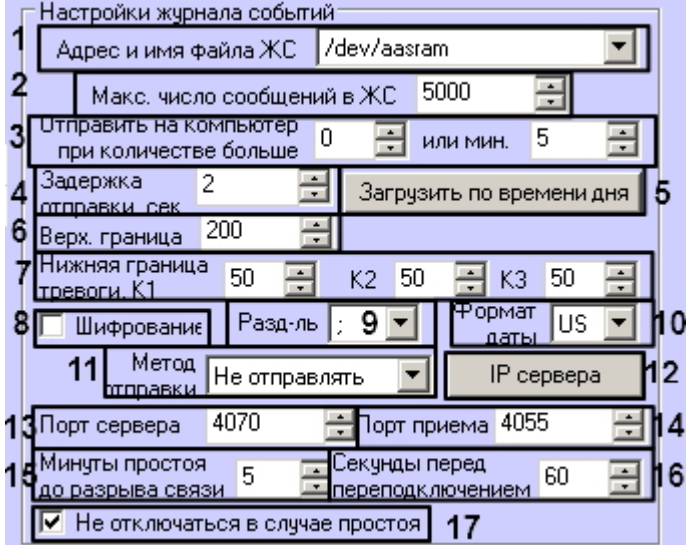

Настройка журнала событий контроллера проходит следующим образом:

- 1. Выбрать адрес и имя файла журнала событий из соответствующего раскрывающегося списка (**1**).
- 2. Указать максимальное количество сообщений в журнале событий в соответствующем поле (**2**).
- 3. Выбрать пороговое количество сообщений, при превышении которого необходимо отправить информацию на Сервер HID в полях **Отправить на компьютер при количестве больше** (**3**).
- 4. В поле **Задержка отправки** ввести период времени в секундах от формирования сообщения до его отправки в журнал событий (**4**).
- 5. Настроить загрузку сообщений на Сервер HID по времени. Для этого необходимо нажать кнопку **Загрузить по времени дня** (**5**). Откроется окно **Загрузить по времени дня**.

#### **Внимание!**

Т.к. по умолчанию записей загрузки по времени дня нет, то необходимо добавить минимум одну запись перед выполнением записи конфигурации в контроллер (см. [Управление конфигурацией](#page-11-1) [HID\)](#page-11-1). Иначе, если не будет добавлено ни одной записи, а запись конфигурации в контроллер будет выполнена, то такой контроллер начнет циклично переподключаться к Серверу HID.

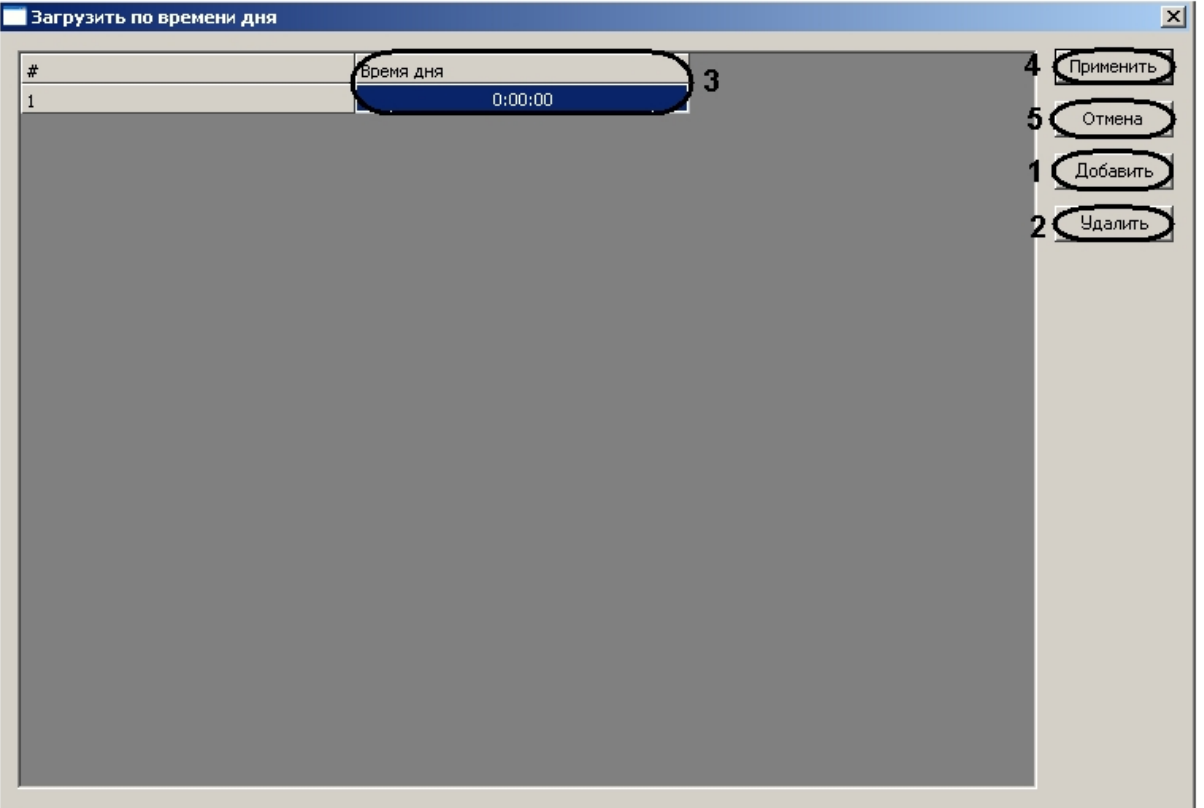

- a. Нажать кнопку **Добавить** (**1**) и ввести в столбце **Время дня** (**3**) время в формате ЧЧ:ММ:СС при достижении которого произойдет загрузка сообщений на Сервер HID.
- b. Задать необходимое количество моментов дня, в которые будет происходить загрузка сообщений на Сервер HID.

#### **Примечание.**

Можно задать не более 4 моментов дня, в которые будет происходить загрузка сообщений на Сервер HID.

#### **Примечание.**

Для удаления какого либо момента дня, в который будет происходить загрузка сообщений на Сервер HID, необходимо выделить соответствующую строку в таблице и нажать кнопку **Удалить** (**2**).

c. Нажать кнопку **Применить** для сохранения изменений и возврата на панель настроек контроллера (**4**).

#### **Примечание.**

Для возврата на панель настроек контроллера без сохранения изменений необходимо нажать кнопку **Отмена** (**5**).

- 6. Указать верхний предел тревоги для каналов связи в соответствующем поле (**6**).
- 7. Указать нижние пределы тревоги для каналов связи в соответствующих полях (**7**).
- 8. Если требуется использовать шифрование, необходимо установить флажок **Шифрование** (**8**).
- 9. Из раскрывающегося списка **Разд-ль** выбрать символ разделителя, который будет использоваться в сообщениях (**9**).
- 10. Выбрать формат даты, указываемой в сообщении, из соответствующего раскрывающегося списка (**10**).
- 11. Выбрать метод отправки сообщений из соответствующего раскрывающегося списка (**11**).

12. Задать IP-адреса серверов для отправки сообщений. Для этого необходимо нажать кнопку **IP сервера** ( **12**). Откроется окно **IP адреса сервера**.

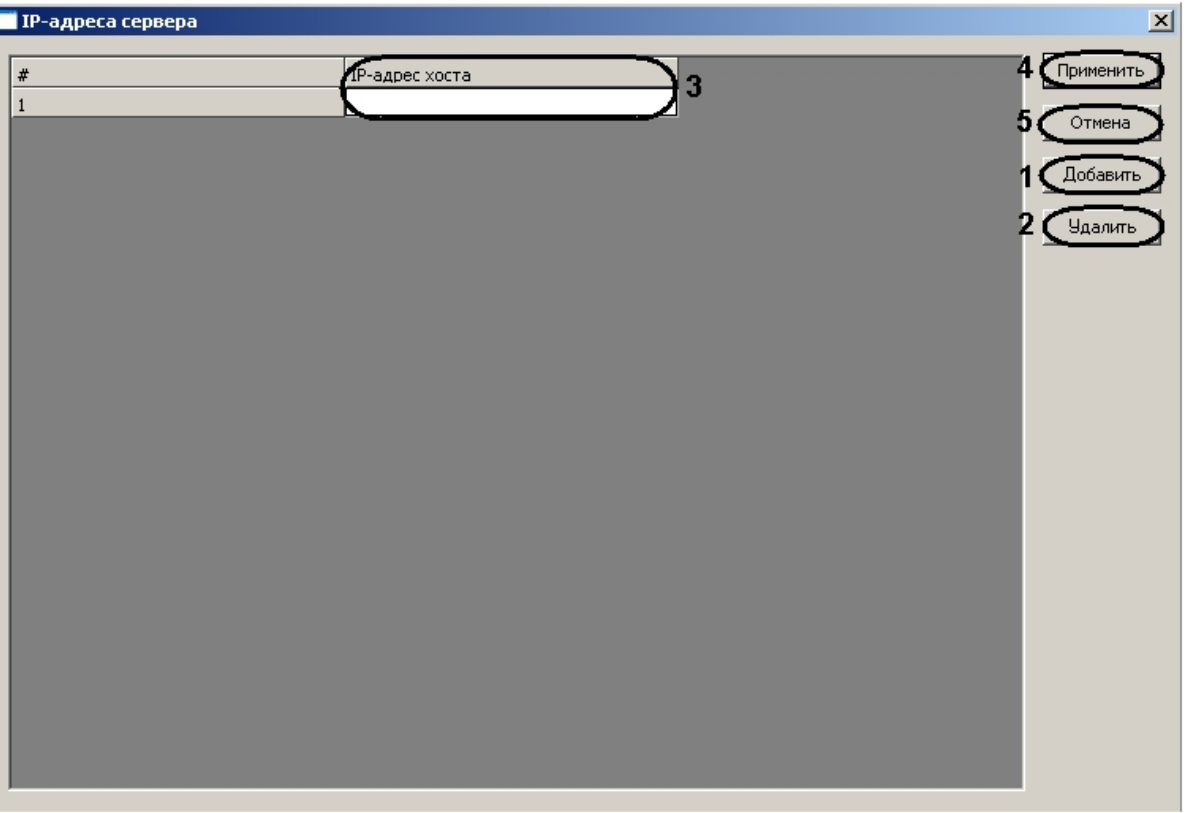

- a. Нажать кнопку **Добавить** (**1**) и ввести в столбце IP-адрес сервера в соответствующем столбце (**3**).
- b. Задать необходимое количество серверов.

#### **Примечание.**

Можно задать не более 9 серверов.

#### **Примечание.**

Для удаления какого либо сервера необходимо выделить соответствующую строку в таблице и нажать кнопку **Удалить** ( **2**).

c. Нажать кнопку **Применить** для сохранения изменений и возврата на панель настроек контроллера (**4**).

#### **Примечание.**

Для возврата на панель настроек контроллера без сохранения изменений необходимо нажать кнопку **Отмена** (**5**).

- 13. Указать порт Сервера HID в поле **Порт Сервера** (**13**).
- 14. В поле **Порт приема** необходимо ввести номер порта для приема сообщений с Сервера HID (**14**).
- 15. В поле **Минуты простоя до разрыва связи** необходимо ввести период времени перед разрывом связи в минутах, в течение которого не происходит каких-либо событий (**15**).
- 16. В поле **Секунд перед переподключением** необходимо ввести период времени в секундах перед повторным соединением после потери связи (**16**).
- 17. В том случае, если не требуется совершать разрыв связи при отсутствии событий, необходимо установить флажок **Не отключаться в случае простоя** (**17**).
- 18. Нажать кнопку **Применить** для сохранения изменений.

Настройка журнала событий контроллера завершена.

## <span id="page-21-0"></span>4.7.3 Настройка динамической записи пользователей

Настройка динамической записи пользователей осуществляется на панели настроек соответствующего объекта.

**Динамическая запись пользователей** 

Для динамической записи пользователей необходимо установить флажок **Динамическая запись пользователей**. В результате при изменении данных модуля *Бюро пропусков* будет происходить автоматическая их запись в соответствующий контроллер.

## <span id="page-21-1"></span>4.7.4 Настройка MAC-адреса контроллера

#### **Внимание!**

MAC-адрес контроллера указывается автоматически при получения текущей конфигурации HID. Указывать MAC-адрес вручную требуется только для получения конфигурации из требуемого контроллера (см. [Управление конфигурацией](#page-11-1) [HID](#page-11-1)).

Настройка MAC-адреса контроллера осуществляется на панели настроек соответствующего объекта.

MAC

В поле **MAC** необходимо ввести MAC-адрес соответствующего контроллера.

Настройка MAC-адреса контроллера завершена.

## <span id="page-21-2"></span>4.7.5 Просмотр параметров подключения контроллера

Для просмотра параметров подключения контроллера необходимо нажать кнопку **Конфигурация сети** на панели настроек объекта контроллера.

Конфигурация сети

#### Откроется окно **Конфигурация сети**.

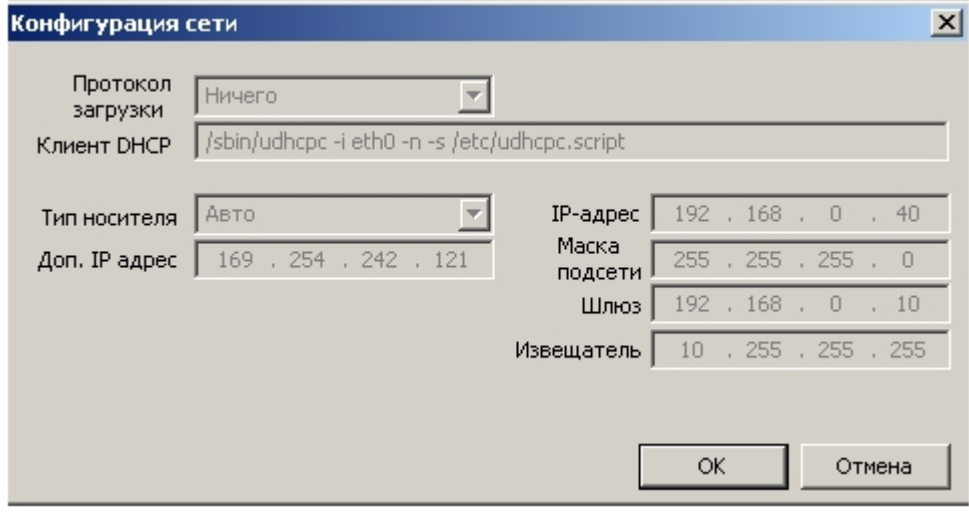

В данном окне отображаются параметры подключения контроллера.

## <span id="page-21-3"></span>4.7.6 Настройка поведения дверей контроллера V2000

Настройка поведения дверей контроллера V2000 осуществляется на панели настроек соответствующего объекта.

Дверь Карта-Проход  $\blacktriangledown$ 

#### **Примечание.**

Для контроллера V1000 данная настройка не актуальна.

Из раскрывающегося списка **Дверь** необходимо выбрать принцип работы дверей контроллера.

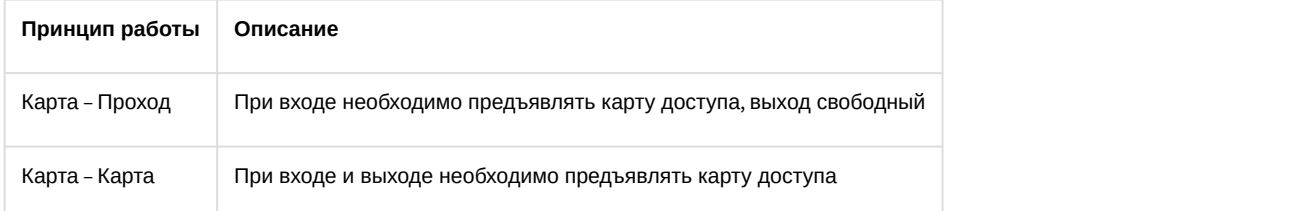

# <span id="page-22-0"></span>4.7.7 Настройка сообщений контроллера

Настройка сообщений контроллера осуществляется на панели настроек соответствующего объекта.

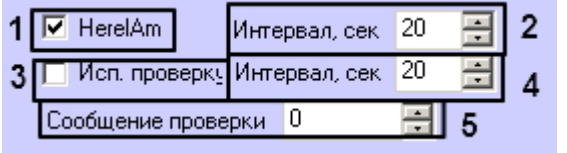

Настройка сообщений контроллера проходит следующим образом:

- 1. Если требуется в **Протокол событий** оправлять сообщения о том, что с контроллером установлена связь и он доступен, необходимо установить флажок **HereIAm** и задать интервал отправки данного сообщения в секундах в поле **Интервал** (**1**).
- 2. Если требуется отправлять на Сервер HID сообщения о том, что с контроллером установлена связь и он доступен, необходимо установить флажок **Исп. проверку** и задать интервал отправки данного сообщения в секундах в поле **Интервал** (**2**).

#### **Примечание.**

Рекомендуется использовать сообщения **HereIAm**.

3. В поле **Сообщение проверки** необходимо ввести определяемое значение производителя (**3**).

Настройка сообщений контроллера завершена.

## <span id="page-22-1"></span>4.7.8 Настройка ограничений в ЭСППЗУ

Настройка ограничений в ЭСППЗУ осуществляется на панели настроек объекта контроллера. Для настройки ограничений необходимо нажать кнопку **ЭСППЗУ назначения по адресу**.

Присваивание адреса ЭСППЗУ

Откроется окно **Присваивание адреса ЭСППЗУ**.

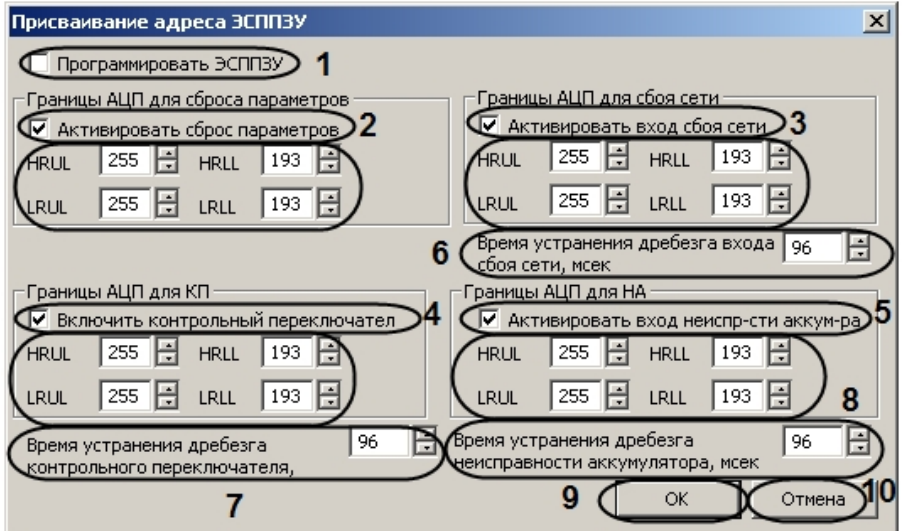

Настройка ограничений в ЭСППЗУ проходит следующим образом:

- 1. Установить флажок **Программировать ЭСППЗУ** если требуется конфигурировать ЭСППЗУ (**1**).
- 2. Если сброс переключателя включен, необходимо установить флажок **Активировать сброс параметров** (**2**).
- 3. Если вход сбоя сети подключен, необходимо установить флажок **Активировать вход сбоя сети** (**3**).
- 4. Если контрольный переключатель включен, необходимо установить флажок **Включить контрольный переключатель** (**4**).
- 5. Если вход неисправности аккумулятора включен, необходимо установить флажок **активировать вход неиспр-сти аккум-ра** (**5**).
- 6. Установить ограничения для перечисленных выше входов в соответствующих группах параметров.

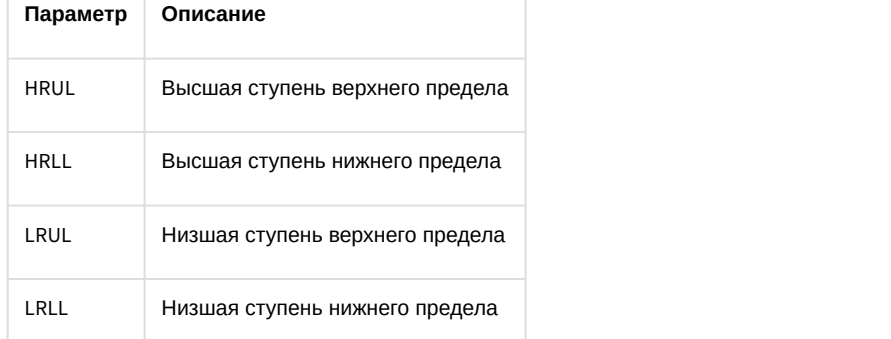

- 7. Ввести период времени в миллисекундах, который необходимо отводить на устранение дребезга входа сбоя сети, в соответствующем поле (**6**).
- 8. Ввести период времени в миллисекундах, который необходимо отводить на устранение дребезга контрольного переключателя, в соответствующем поле (**7**).
- 9. Ввести период времени в миллисекундах, который необходимо отводить на устранение дребезга неисправности аккумулятора, в соответствующем поле (**8**).
- 10. Нажать кнопку **ОК** для сохранения изменений и возврата на панель настроек (**9**).

#### **Примечание.**

Для возврата на панель настроек без сохранения изменений необходимо нажать кнопку **Отмена** (**10**).

Настройка ограничений в ЭСППЗУ завершена.

## <span id="page-23-0"></span>4.7.9 Настройка автоматической генерации событий HID

Существует возможность автоматической генерации событий при изменении состояний тревожных входов. Таким образом, при необходимости генерации соответствующих событий это позволяет избежать создания множества правил (см. [Задание правил редактора связей](#page-24-0)).

Настройка автоматической генерации событий осуществляется на панели настройки соответствующего объекта контроллера в группе настроек **Настройки событий**. Для этого необходимо установить флажки рядом с теми служебными входами, при изменении состояний которых будут генерироваться соответствующие события.

Вид группы настроек **Настройки событий** на панели настройки объекта **VertXV1000**:

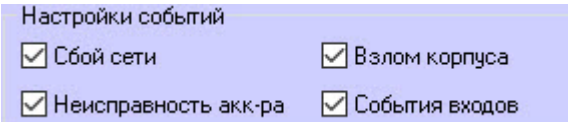

Вид группы настроек **Настройки событий** на панели настройки объекта **VertX V2000 НЗ / RI** и **EdgeReader E400**:

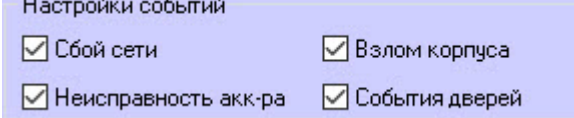

#### **Примечание**

 $\sim$ 

Описание тревожных входов:

- **Сбой сети**, **Взлом корпуса**, **Неисправность аккумулятора** служебные входы контроллера.
- **События входов** входы REX (кнопка выхода) и Door contact (датчик двери).
- **События дверей** входы Input 1 и Input 2.

## <span id="page-24-0"></span>4.7.10 Задание правил редактора связей

Задание правил редактора связей осуществляется на панели настроек объекта контроллера. Для задания правил необходимо нажать кнопку **Правила редактора связей**.

Правила редактора связей

Откроется окно **Правила редактора связей вх/вых**.

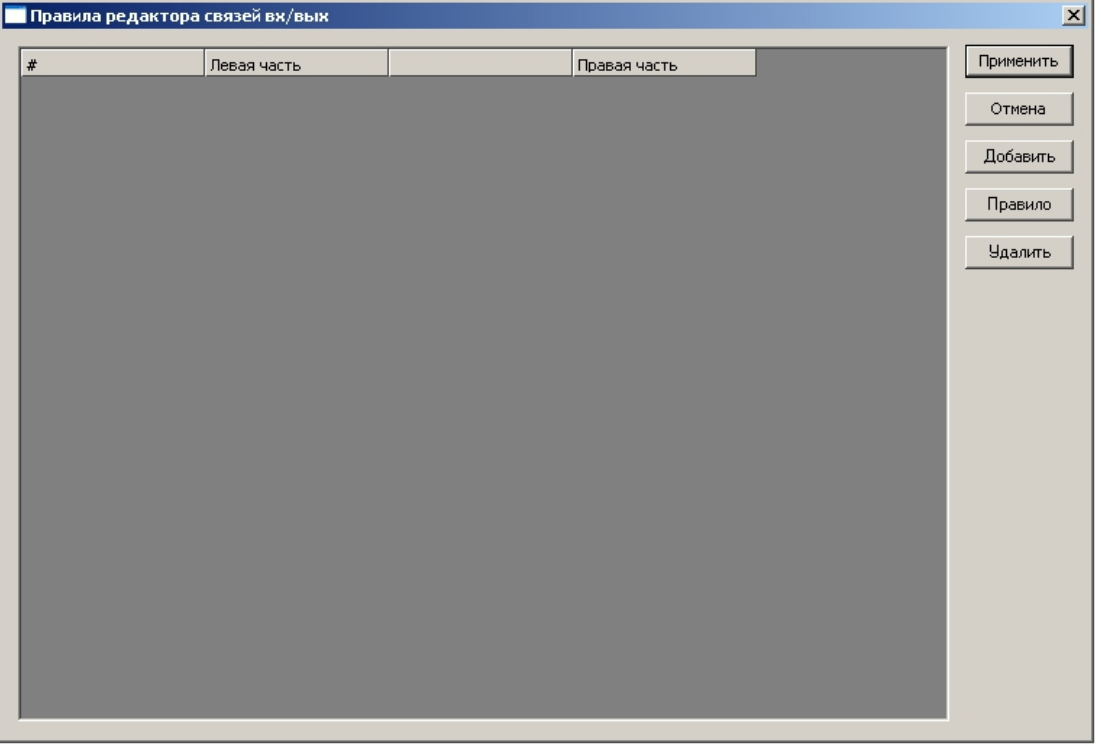

Существует возможность отображать в протоколе оператора пользовательские события, созданные с помощью правила редактора связей (см. разделы [Задание регулярных правил](#page-25-0) и [Задание правил инициализации](#page-27-0)). Для этого необходимо добавить в .ddi файл событие вида:

INTERF\_EV\_MSG\_[код события]\_[значение],

где значение – значение, полученное в результате вычисления правой части правила.

#### <span id="page-25-0"></span>4.7.10.1 Задание регулярных правил

Для задания регулярных правил необходимо выполнить следующие действия:

1. В окне **Правила редактора связей вх/вых** нажать кнопку **Добавить** (**1**).

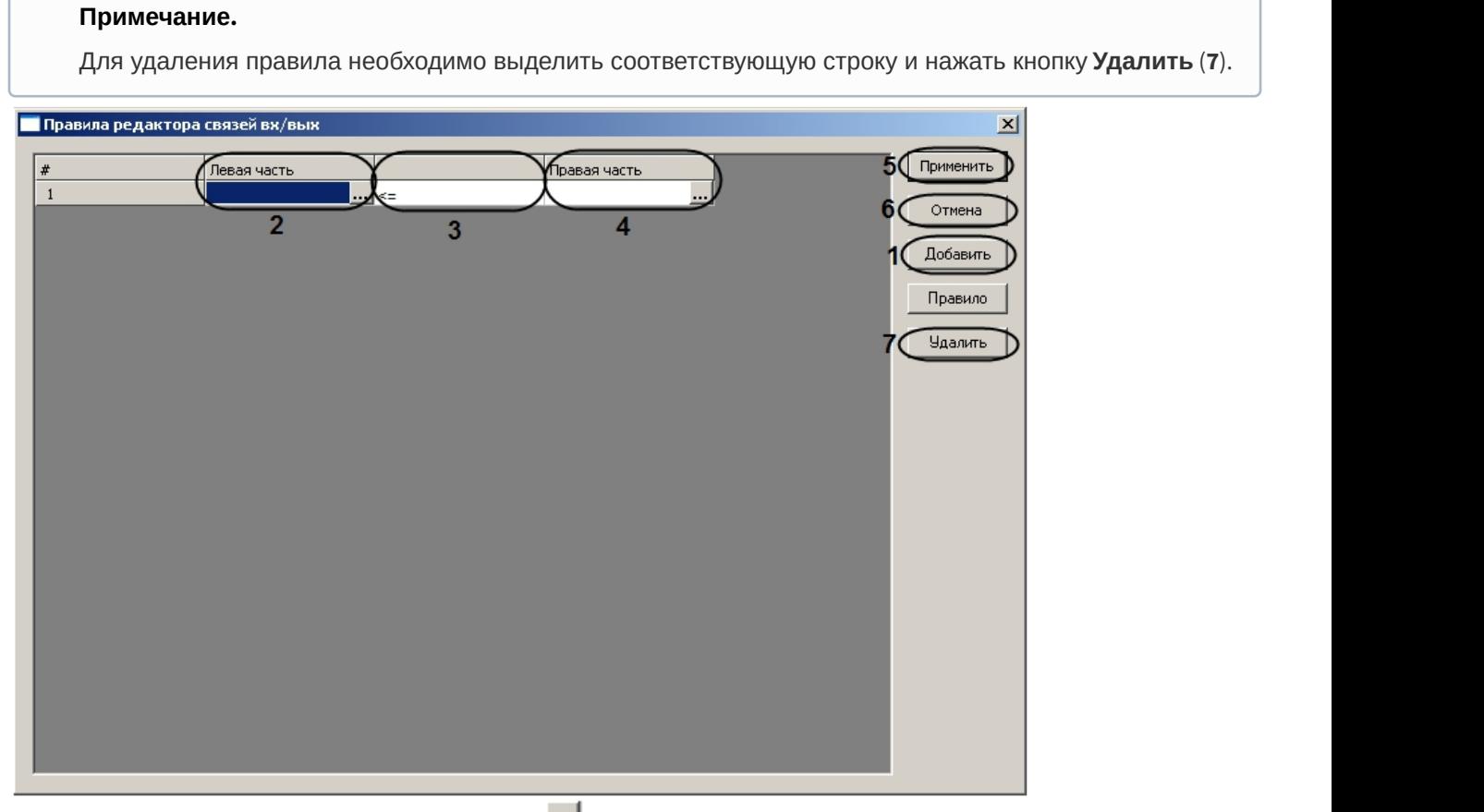

2. Задать левую часть правила, нажав на кнопку **Власт беле левая часть** (2). Откроется окно **Редактор связей вх/вых – Выход**.

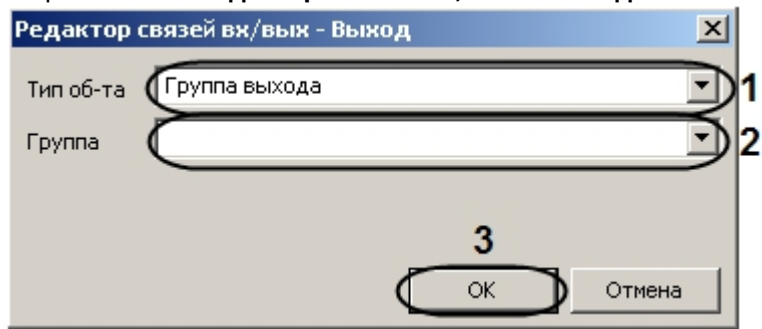

- a. Выбрать тип, к которому принадлежит объект левой части правила, из раскрывающегося списка **Тип об-та** (**1**).
- b. Выбрать объект левой части правила из раскрывающегося списка **Группа** (**2**).
- c. Нажать кнопку **ОК** (**3**).
- 3. Задать знак правила (равенство частей правила или нестрогое неравенство) ( **3**).
- 4. Задать правую часть правила, нажав на кнопку в столбце **Правая часть** (**4**). Откроется окно **Правило редактора связей вх/вых – Вход**.

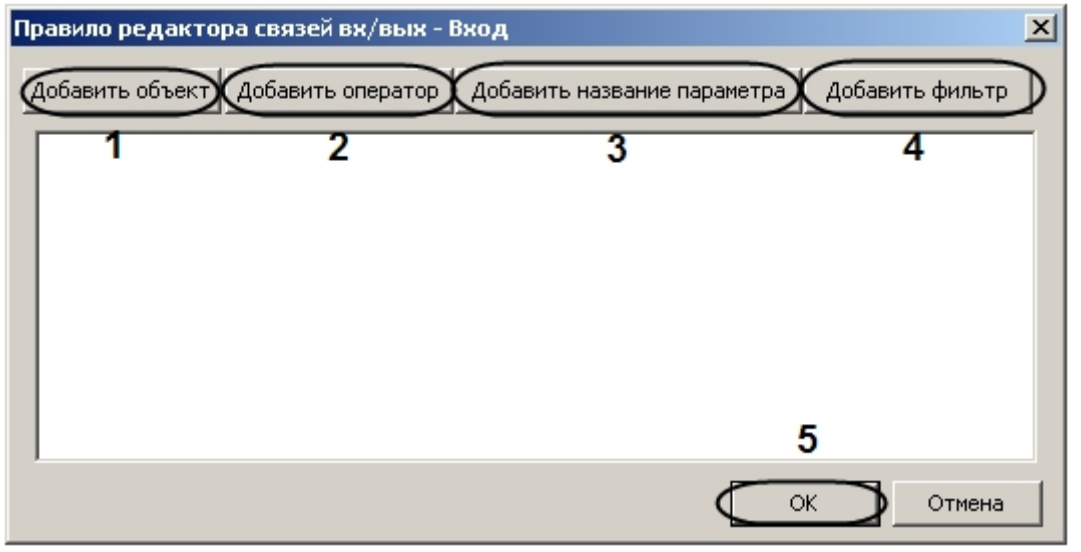

a. Добавить объект правой части правила. Для этого необходимо нажать кнопку **Добавить объект** (**1**) Откроется окно **Добавить вход**.

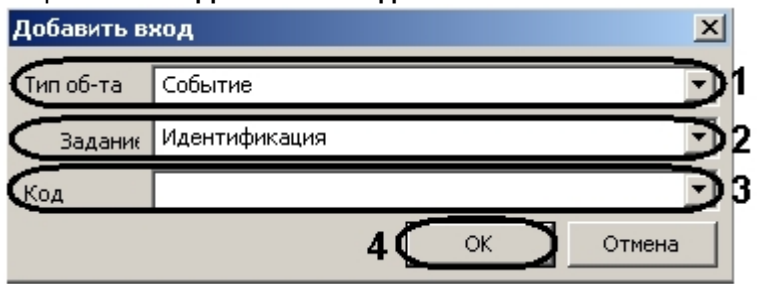

- i. Из раскрывающегося списка **Тип об-та** необходимо выбрать тип, к которому принадлежит объект правой части правила (**1**).
- ii. Из раскрывающегося списка **Задание** необходимо выбрать задание объекта правой части правила (**2**).
- iii. Из раскрывающегося списка **Код** необходимо выбрать код события объекта правой части правила (**3**).
- iv. Нажать кнопку **ОК** (**4**).
- b. Добавить оператора правой части правила. Для этого необходимо нажать кнопку **Добавить оператор** (**2**).

#### Откроется окно **Добавить оператор**.

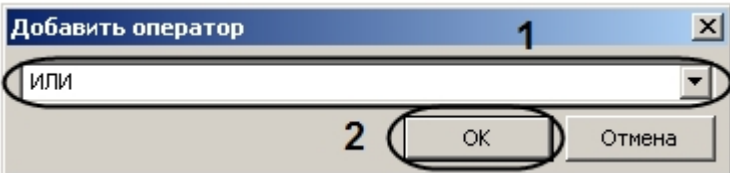

- i. Из раскрывающегося списка выбрать оператора правой части правила (**1**).
- ii. Нажать кнопку **ОК** (**2**).
- c. Добавить параметр. Для этого необходимо нажать одноименную кнопку (**3**). Откроется окно **Добавить название параметра**.

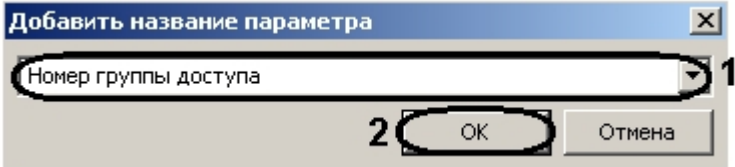

- i. Из раскрывающегося списка выбрать необходимый параметр (**1**).
- ii. Нажать кнопку **ОК** (**2**).
- d. Добавить фильтр событий правой части правила. Для этого необходимо нажать кнопку **Добавить фильтр** (**4**).

Откроется окно **Добавить фильтр событий**.

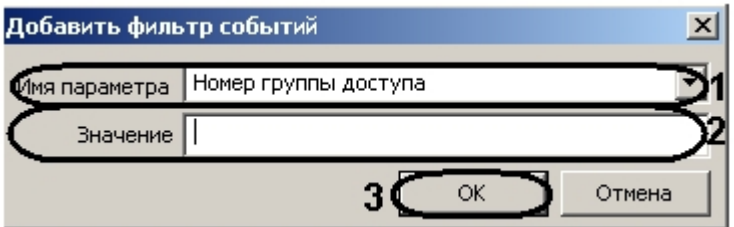

- i. Из раскрывающегося списка выбрать необходимый параметр (**1**).
- ii. Указать значение параметра в поле **Значение** (**2**).
- iii. Нажать кнопку **ОК** (**3**)

После выполнения вышеуказанных действий отобразится формула правой части правила.

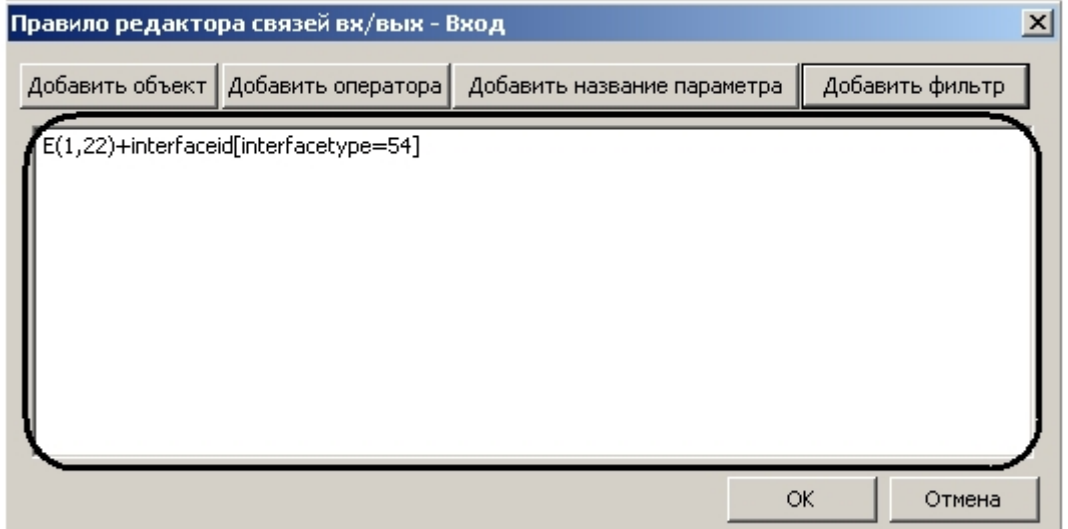

- e. Нажать кнопку **ОК**.
- 5. Нажать кнопку **Применить** для сохранения изменений и возврата на панель настроек контроллера (**5**).

#### **Примечание.**

Для возврата на панель настроек контроллера без сохранения изменений необходимо нажать кнопку **Отмена** (**6**).

Задание регулярного правила завершено.

#### <span id="page-27-0"></span>4.7.10.2 Задание правил инициализации

Для задания правил инициализации необходимо выполнить следующие действия:

1. В окне **Правила редактора связей вх/вых** нажать кнопку **Правило** (**1**).

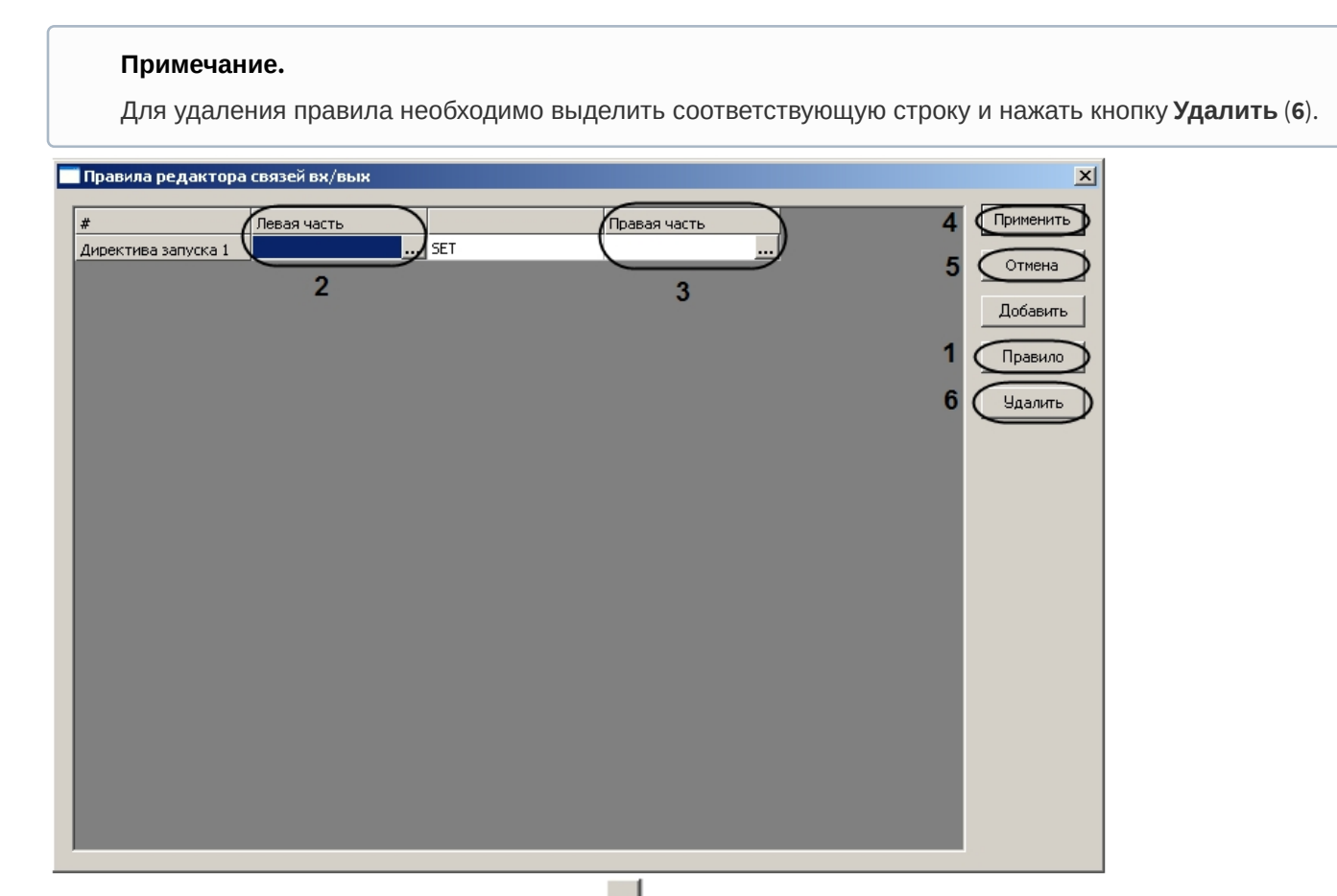

2. Задать левую часть правила, нажав на кнопку **Власт беле левая часть** (2). Откроется окно **Директива запуска редактора связей вх/вых – Выход**.

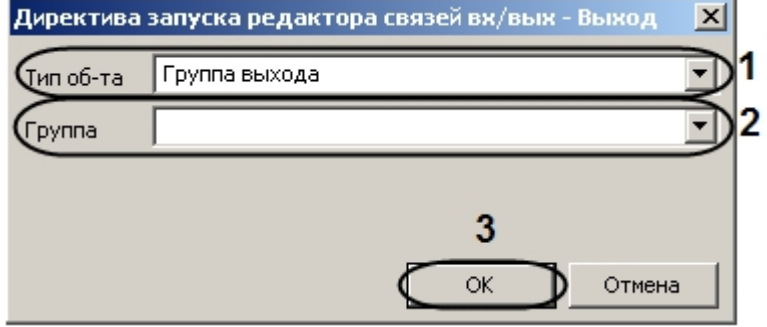

- a. Выбрать тип, к которому принадлежит объект левой части правила, из раскрывающегося списка **Тип об-та** (**1**).
- b. Выбрать объект левой части правила из раскрывающегося списка **Группа** (**2**).
- c. Нажать кнопку **ОК** (**3**).

3. Задать правую часть правила нажав на кнопку в столбце **Правая часть** (**4**). Откроется окно **Директива запуска редактора связей вх/вых – Выход**.

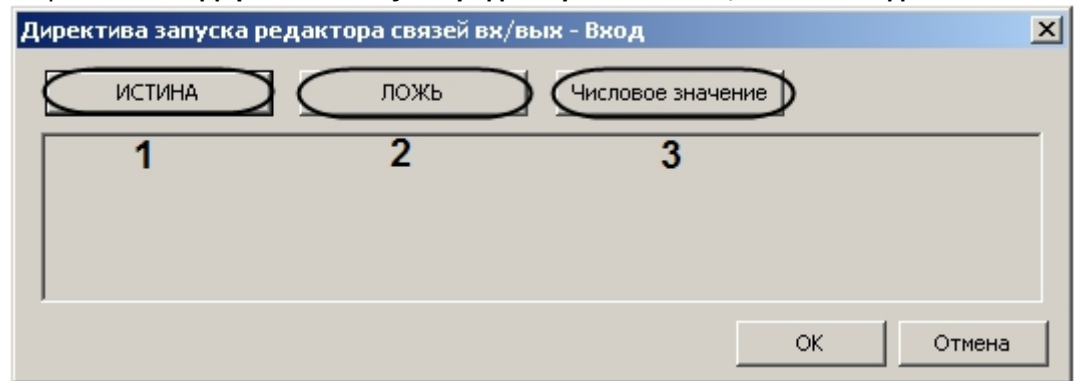

- 4. Выбрать значение, которое необходимо назначить выбранному в левой части правила объекту. Для этого необходимо нажать кнопку **ИСТИНА**, **ЛОЖЬ** или **Числовое значение** (**1-3**).
- 5. Нажать кнопку **ОК** (**4**).
- 6. Нажать кнопку **Применить** для сохранения изменений и возврата на панель настроек контроллера (**5**).

#### **Примечание.**

Для возврата на панель настроек контроллера без сохранения изменений необходимо нажать кнопку **Отмена** (**6**).

Задание правила инициализации завершено.

## <span id="page-29-0"></span>4.7.11 Настройка соответствия сообщений классам

Настройка соответствия сообщений классам осуществляется на панели настроек объекта контроллера. Для настройки ограничений необходимо нажать кнопку **Классы сообщений о событиях**.

Классы сообщений о событиях

Откроется окно **Классы сообщений**.

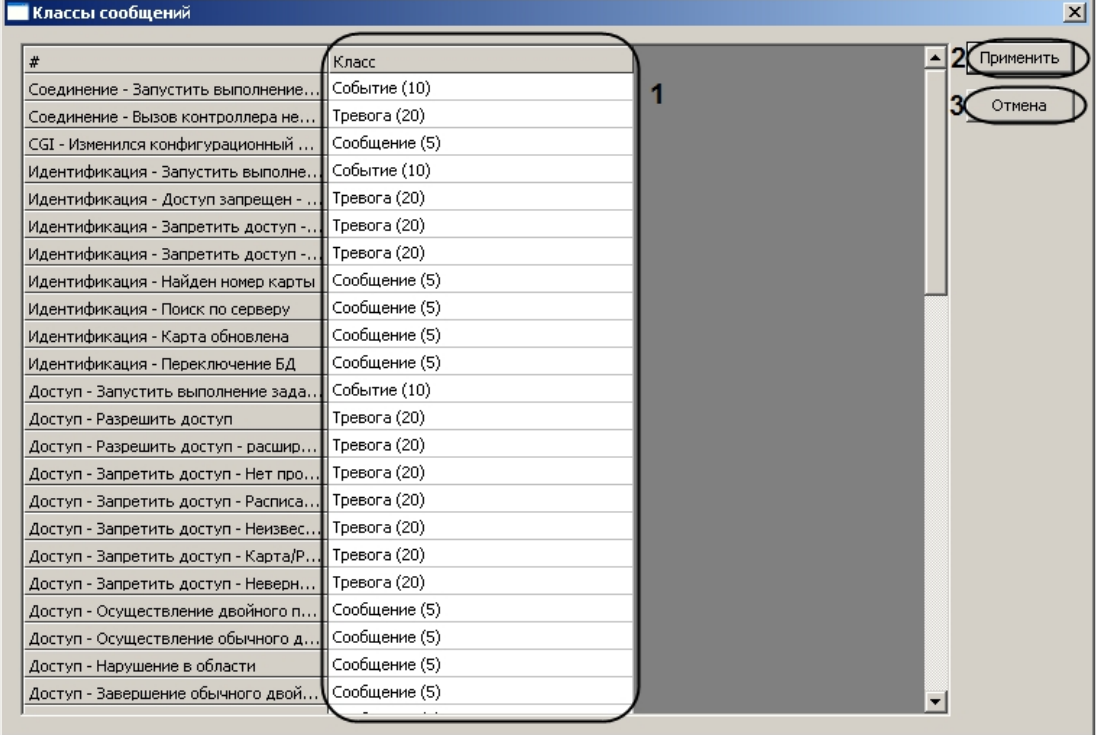

Настройка соответствия сообщений классам проходит следующим образом:

- 1. В столбце **Класс** необходимо для каждого сообщения установить требуемый класс сообщений, к которому оно будет относиться (**1**).
- 2. Нажать кнопку **Применить** для сохранения изменений и возврата на панель настроек (**2**).

#### **Примечание.**

Для возврата на панель настроек без сохранения изменений необходимо нажать кнопку **Отмена** (**3**).

Настройка соответствия сообщений классам завершена.

## <span id="page-30-0"></span>4.7.12 Настройка приоритета классов сообщений

Настройка приоритета классов сообщений осуществляется на панели настроек объекта контроллера. Для настройки приоритета классов сообщений необходимо нажать кнопку **Приоритет сообщения**.

Приоритет сообщения

Откроется окно **Приоритет классов сообщений**.

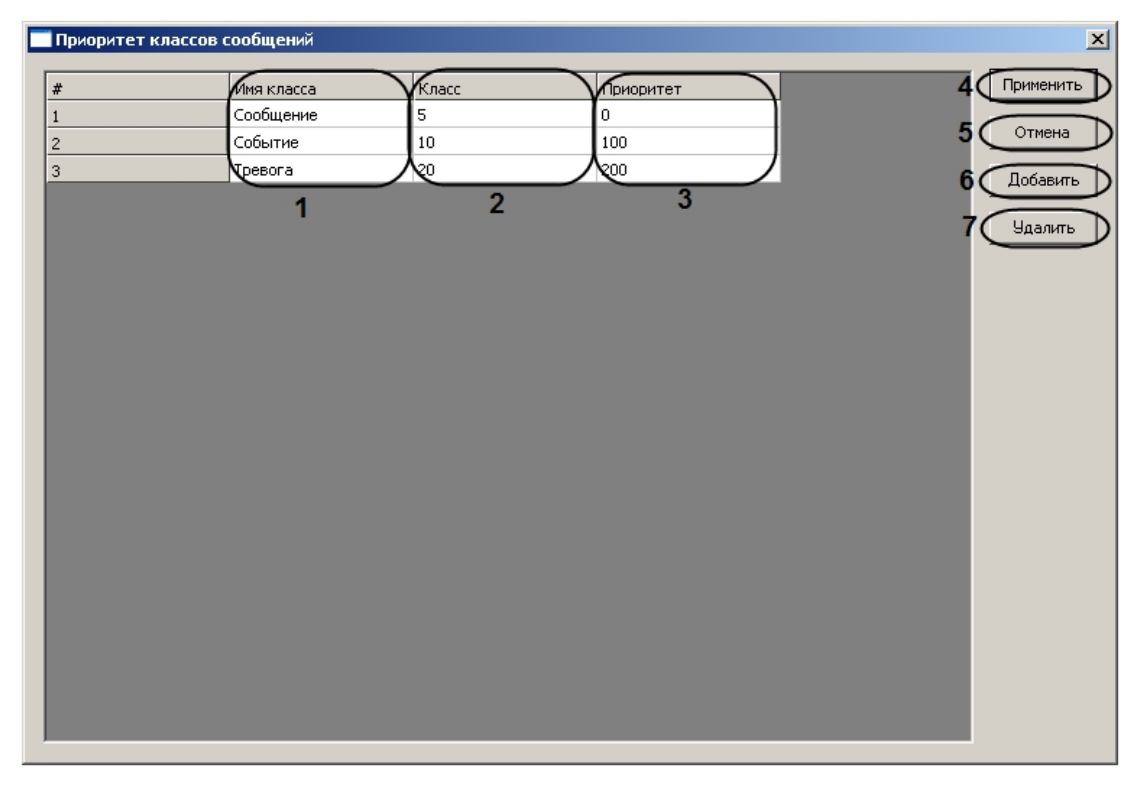

Настройка приоритета классов сообщений проходит следующим образом:

1. Нажать кнопку **Добавить** для добавления нового класса сообщений ( **6**).

#### **Примечание.**

По умолчанию доступно 3 основных класса сообщений.

#### **Примечание.**

Для удаления класса сообщений необходимо выделить соответствующую строку в таблице и нажать кнопку **Удалить** (**7**).

- 2. Ввести имя класса сообщений в соответствующем столбце ( **1**).
- 3. Ввести код класса сообщений в соответствующем столбце (**2**).
- 4. Ввести приоритет сообщений данного класса в соответствующем столбце (**3**).
- 5. Задать необходимое количество классов сообщений.
- 6. Нажать кнопку **Применить** для сохранения изменений и возврата на панель настроек (**4**).

#### **Примечание.**

Для возврата на панель настроек без сохранения изменений необходимо нажать кнопку **Отмена** (**5**).

Настройка приоритета классов сообщений завершена.

## <span id="page-31-0"></span>4.7.13 Настройка соединения с контроллером модуля интеграции HID

Настройка соединения компьютеров с контроллером осуществляется на панели настроек контроллера. Для настройки соединения необходимо нажать кнопку **Компьютеры**.

Компьютеры

Откроется окно **Компьютеры**.

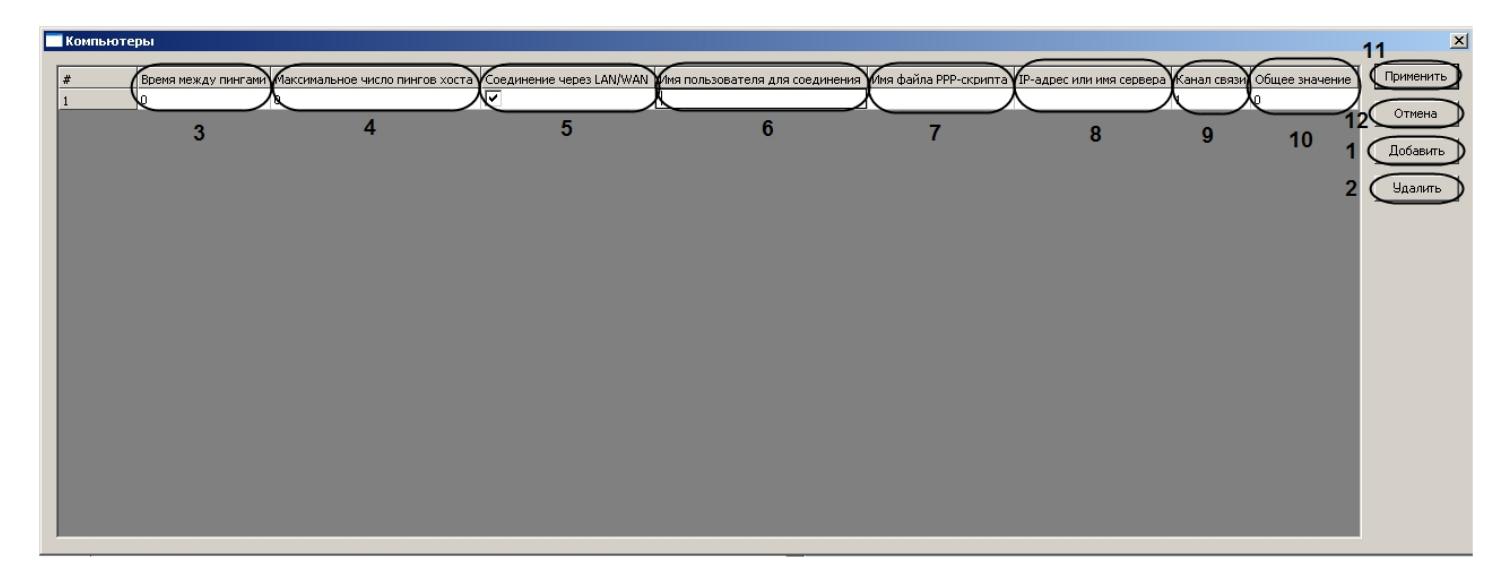

Настройка соединения проходит следующим образом:

1. Нажать кнопку **Добавить** для добавления соединения компьютера с контроллером (**1**).

#### **Примечание.**

Для удаления соединения необходимо выделить соответствующую строку и нажать кнопку **Удалить** (**2**).

- 2. Установить время между пингами в секундах в соответствующем столбце (**3**).
- 3. Ввести максимальное количество пингов компьютера в соответствующем столбце (**4**).

#### **Примечание.**

Максимально возможное количество пингов равно 99.

- 4. Если соединение устанавливается через LAN или WAN, необходимо установить флажок в соответствующем столбце (**5**).
- 5. Ввести имя пользователя при соединении с помощью PPP в соответствующем столбце (**6**).

#### **Примечание.**

Если соединение устанавливается через LAN или WAN, в данном поле необходимо ввести **\*** (установлено по умолчанию).

6. Указать имя файла скрипта PPP в соответствующем столбце (**7**).

#### **Примечание.**

Если соединение устанавливается через LAN или WAN, в данном поле необходимо ввести **\*** (установлено по умолчанию).

- 7. Ввести IP-адрес компьютера в соответствующем столбце (**8**).
- 8. Ввести канал связи, связанный с IP-адресом, в соответствующем столбце (**9**).
- 9. При необходимости указать общее цифровое значение, которое будет распознаваться как компьютером, так и контроллером, в столбце **Общее начальное число** (**10**).
- 10. Нажать кнопку **Применить** для сохранения изменений и возврата на панель настроек контроллера (**11**).

#### **Примечание.**

Для возврата на панель настроек контроллера без сохранения изменений необходимо нажать кнопку **Отмена** (**12**).

Настройка соединения завершена.

# <span id="page-33-0"></span>4.8 Настройка устройств контроллера V2000

# <span id="page-33-1"></span>4.8.1 Настройка дверей контроллера V2000

Настройка дверей контроллера V2000 осуществляется на панели настроек объекта **Дверь (V2000)**. Данный объект создается на базе объекта **VertX V2000 H3/RI** на вкладке **Оборудование** диалогового окна **Настройка системы** при построении дерева объектов.

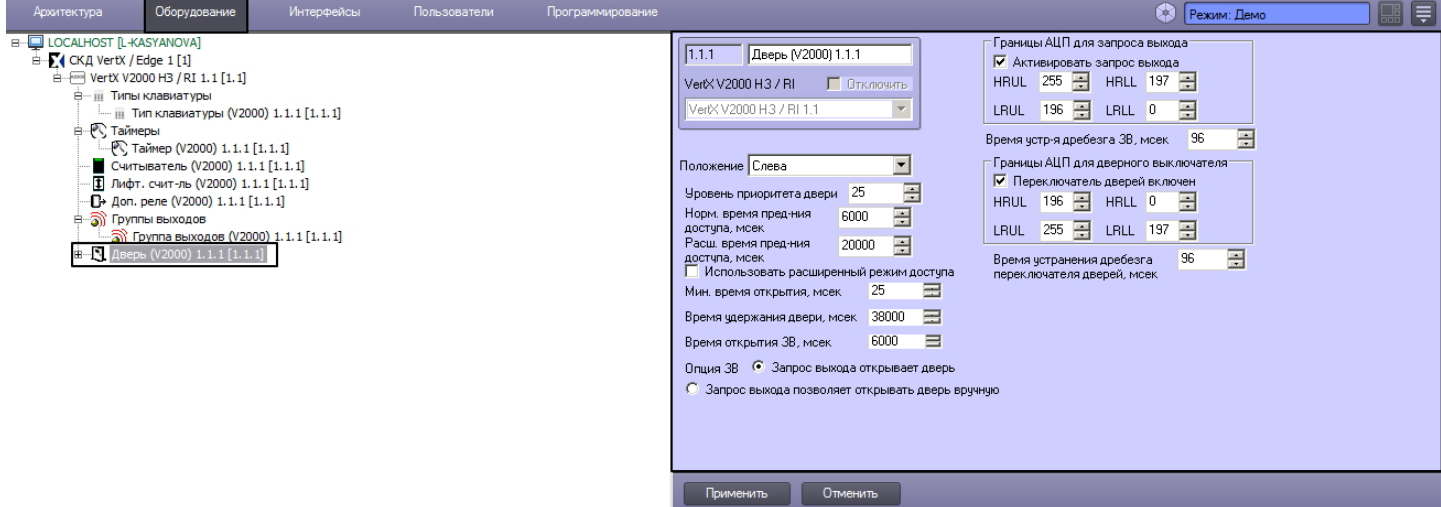

Настройка дверей контроллера V2000 проходит следующим образом:

1. Перейти на панель настроек объекта **Дверь (V2000)**.

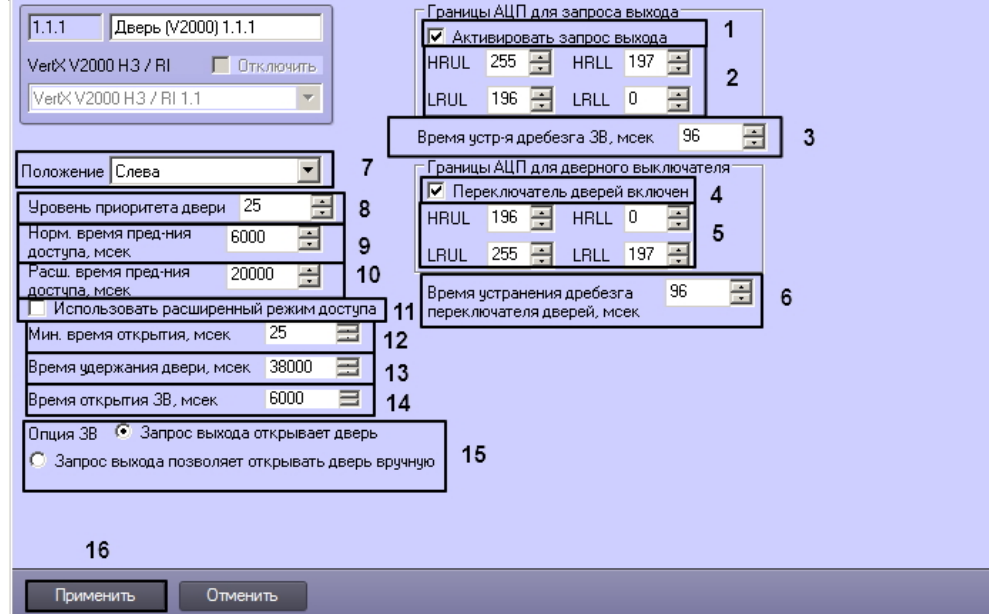

- 2. Установить флажок **Активировать запрос выхода**, в том случае, если переключатель **Запрос на выход** включен (**1**).
- 3. Настроить ограничения (см. раздел *Настройка ограничений в ЭСППЗУ*) переключателя **Запрос на выход** (**2**).
- 4. Ввести период времени в миллисекундах, который необходимо отводить на устранение дребезга переключателя **Запрос на выход**, в поле **Время устр-я дребезга ЗВ** (**3**).
- 5. Установить флажок **Переключатель дверей включен**, в том случае, если переключатель **Монитор дверей** включен (**4**).
- 6. Настроить ограничения (см. раздел *Настройка ограничений в ЭСППЗУ*) переключателя **Монитор дверей** (**5**).
- 7. Ввести период времени в миллисекундах, который необходимо отводить на устранение дребезга
- переключателя **Монитор дверей**, в поле **Время устранения дребезга переключателя дверей** (**6**). 8. Выбрать положение двери в списке **Положение** (**7**).
- 9. Установить с помощью кнопок **вверх**-**вниз** уровень приоритета двери в соответствующем поле (**8**).
- 10. Ввести период времени в миллисекундах, соответствующий времени предоставления доступа через дверь в нормальном режиме, в поле **Норм. время пред-ния доступа** (**9**).
- 11. Ввести период времени в миллисекундах, соответствующий времени предоставления доступа через дверь в расширенном режиме, в поле **Расш. время пред-ния доступа** (**10**).
- 12. Установить флажок **Использовать расширенный режим доступа**, если требуется использовать на данной двери расширенный режим предоставления доступа (**11**).
- 13. Указать минимальное время, отводимое на открытие двери, в миллисекундах в **поле Мин. время открытия** (**12**).
- 14. В поле **Время удержания двери** указать время в миллисекундах, в течение которого замок двери остается открытым после совершения прохода (**13**).
- 15. В поле **Время открытия ЗВ** необходимо указать время в миллисекундах, отводимое на открытие двери переключателем **ЗВ открывания двери** (**14**).
- 16. Установить переключатель **Опции ЗВ** в положение, соответствующее необходимому принципу открытия двери: **Запрос выхода открывает дверь** – дверь открывается только переключателем **Запрос на выход**, **Запрос выхода позволяет открывать дверь вручную** – дверь можно открывать вручную (**15**).
- 17. Нажать кнопку **Применить** для сохранения изменений (**16**).
- 18. Настроить реле дверного замка:
	- a. Перейти на панель настроек объекта **Реле дверного замка (V2000)**. Данный объект создается на базе объекта **Дверь (V2000)** при построении дерева объектов.

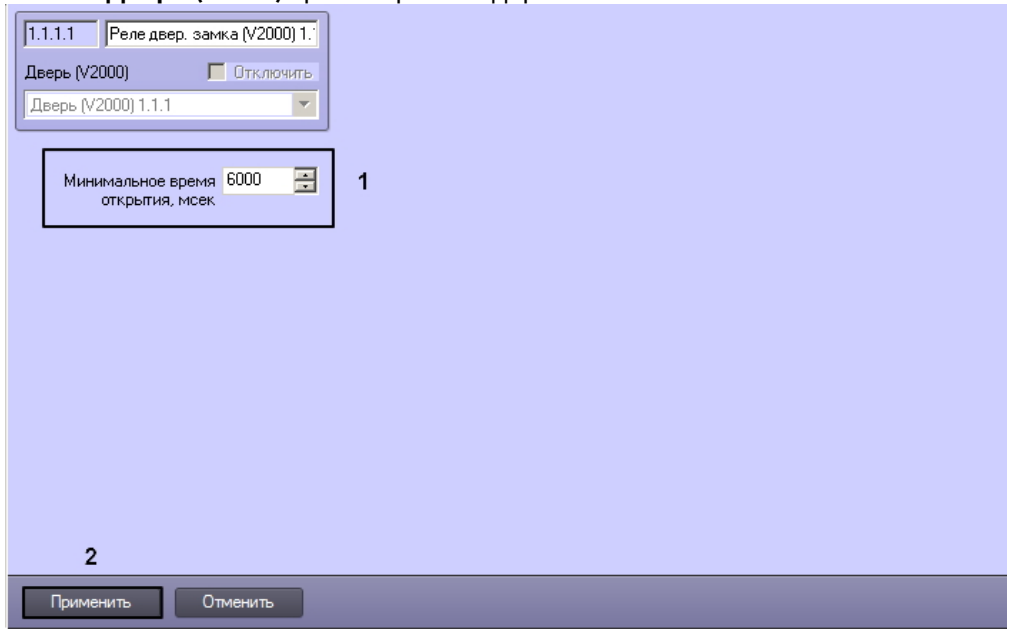

- b. Указать минимальное время открытия реле дверного замка в миллисекундах в соответствующем поле (**1**).
- c. Нажать кнопку **Применить** для сохранения изменений (**2**).

Настройка дверей контроллера V2000 завершена.

## <span id="page-34-0"></span>4.8.2 Настройка лифтовых считывателей контроллера V2000

Настройка лифтовых считывателей контроллера V2000 осуществляется на панели настроек объекта **Лифтовый счит-ль (V2000)**. Данный объект создается на базе объекта **VertX V2000 H3/RI** на вкладке **Оборудование** диалогового окна **Настройка системы** при построении дерева объектов.

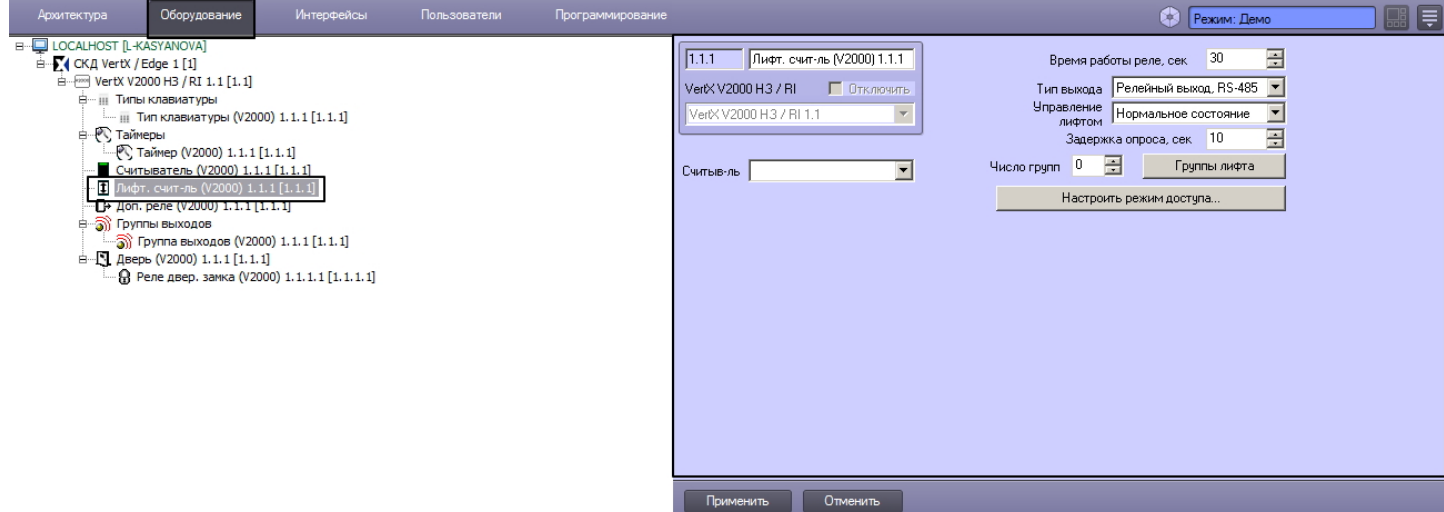

Настройка лифтовых считывателей контроллера V2000 проходит следующим образом:

1. Перейти на панель настроек объекта **Лифтовый счит-ль**.

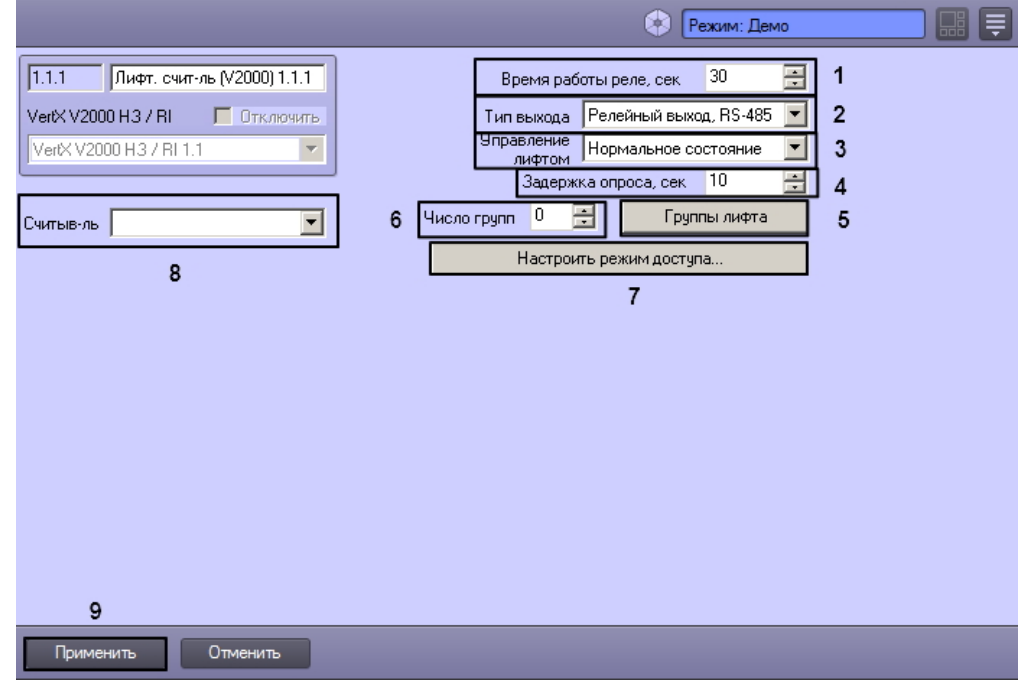

- 2. Установить время в секундах пребывания реле лифтового считывателя в активированном состоянии в соответствующем поле (**1**).
- 3. Выбрать способ подключения выхода лифтового считывателя: через интерфейсы RS-485 или RS-232 (**2**).
- 4. Выбрать состояние управления лифтом из соответствующего раскрывающегося списка (**3**).
- 5. В поле **Задержка опроса** установить период времени в миллисекундах, соответствующий времени между опросами лифтового считывателя (**4**).
- 6. Ввести число групп лифта системы в соответствующем поле (**5**).
- 7. Настроить привязанность реле к группам лифта.

 $\mathbf{x}$ 

- a. Нажать кнопку **Группы лифта** (**6**). Откроется окно **Реле управления лифтом**. **В Реле управления лифтом**  $Pene$  $\sqrt{\frac{1}{\sqrt{1}} + \frac{1}{2}}$ Применить Pene (V1000) 1 Вестибюль Отмена  $\overline{1}$ Реле двер, замка (V100) 1 .<br>(Не используется в лифте)  $\overline{\phantom{0}}$ Доп. реле (V100) 1 (Не используется в лифте) Pene (V200) 1 .<br>(Не используется в лифте)
- 
- b. Для каждого реле контроллера V2000 выбрать группу лифтов, к которой оно принадлежит (**1**).
- c. Нажать кнопку **Применить** для сохранения изменений (**2**).

#### **Примечание.**

Для возврата на панель настроек без сохранения изменений необходимо нажать кнопку **Отмена** (**3**).

#### 8. Настроить привязанность пользователей к группам лифтов.

a. Нажать кнопку **Настроить режим доступа** (**7**).

## Откроется окно **Настройки карты**.

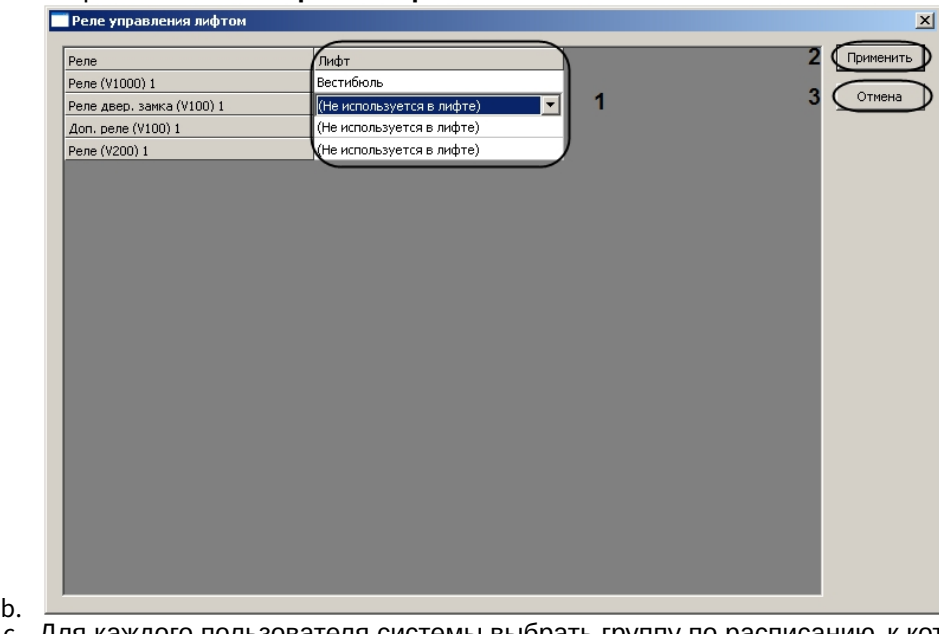

c. Для каждого пользователя системы выбрать группу по расписанию, к которой он принадлежит (**1**).

#### **Примечание.**

Подробнее о расписаниях рассказано в официальной справочной документации по системе HID.

- d. Для каждого пользователя системы выбрать группу не по расписанию, к которой он принадлежит (**2**).
- e. Нажать кнопку **Применить** для сохранения изменений (**3**).

#### **Примечание.**

Для возврата на панель настроек без сохранения изменений необходимо нажать кнопку **Отмена** (**4**).

- 9. Выбрать считыватель, используемый в лифте, из соответствующего раскрывающегося списка (**8**).
- 10. Нажать кнопку **Применить** для сохранения изменений (**9**).

Настройка лифтовых считывателей контроллера V2000 завершена.

## <span id="page-37-0"></span>4.8.3 Настройка дополнительных реле контроллера V2000

Настройка дополнительных реле контроллера V2000 осуществляется на панели настроек объекта **Доп. реле (V2000)**. Данный объект создается на базе объекта **VertX V2000 H3/RI** на вкладке **Оборудование** диалогового окна **Настройка системы** при построении дерева объектов.

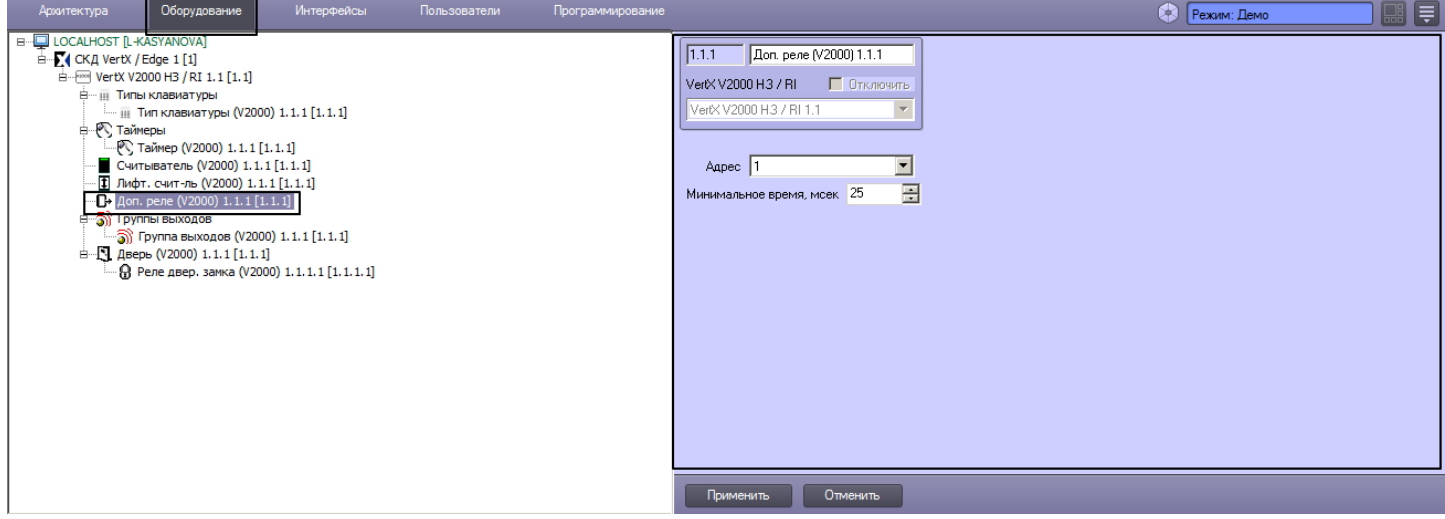

Настройка дополнительного реле контроллера V2000 проходит следующим образом:

1. Перейти на панель настроек объекта **Доп. реле (V2000)**).

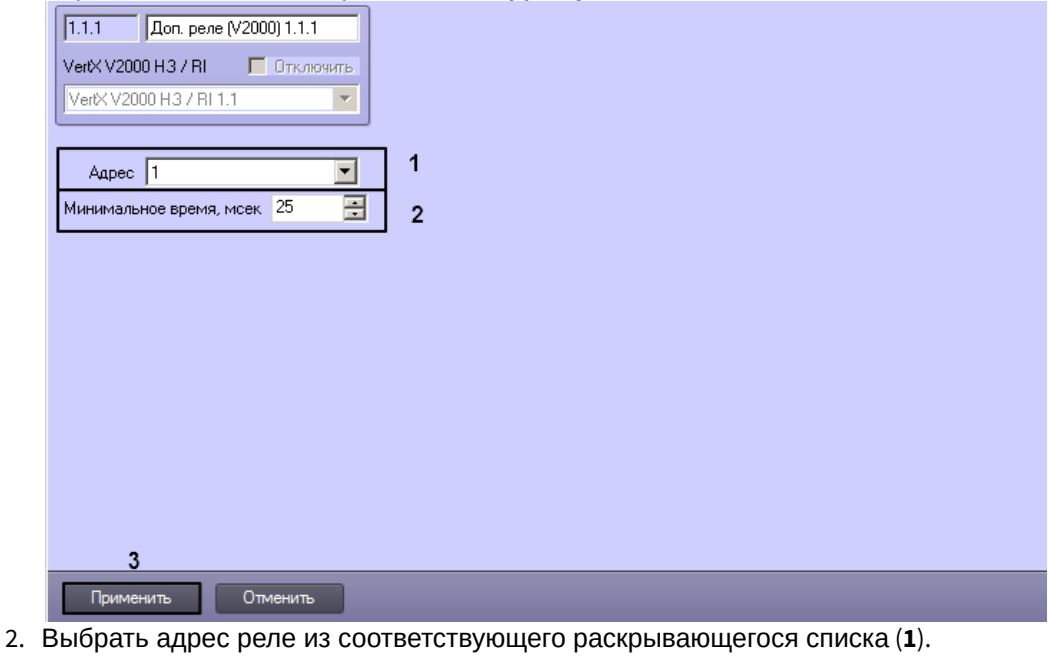

#### **Внимание!**

Адрес реле устанавливается автоматически при построении дерева объектов. Изменение адреса может привести к потере связи с реле.

- 3. Указать минимальное время нахождения реле в активированном состоянии в миллисекундах в соответствующем поле (**2**). Диапазон значений – 25 мсек-27 мин.
- 4. Нажать кнопку **Применить** для сохранения изменений (**3**).

Настройка дополнительного реле контроллера V2000 завершена.

## <span id="page-38-0"></span>4.8.4 Настройка таймеров контроллера V2000

Настройка таймеров контроллера V2000 осуществляется на панели настроек объекта **Таймер (V2000)**. Данный объект создается на базе объекта **VertX V2000 H3/RI** на вкладке **Оборудование** диалогового окна **Настройка системы** при построении дерева объектов.

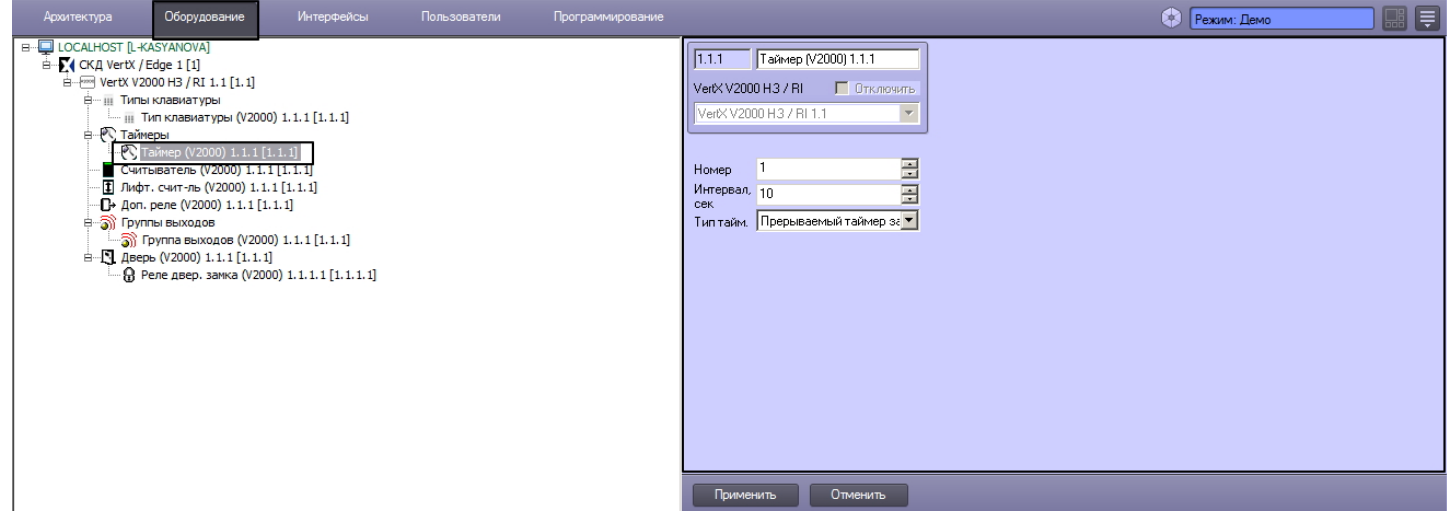

Настройка таймера контроллера V2000 проходит следующим образом:

#### 1. Перейти на панель настроек объекта **Таймер (V2000)**.

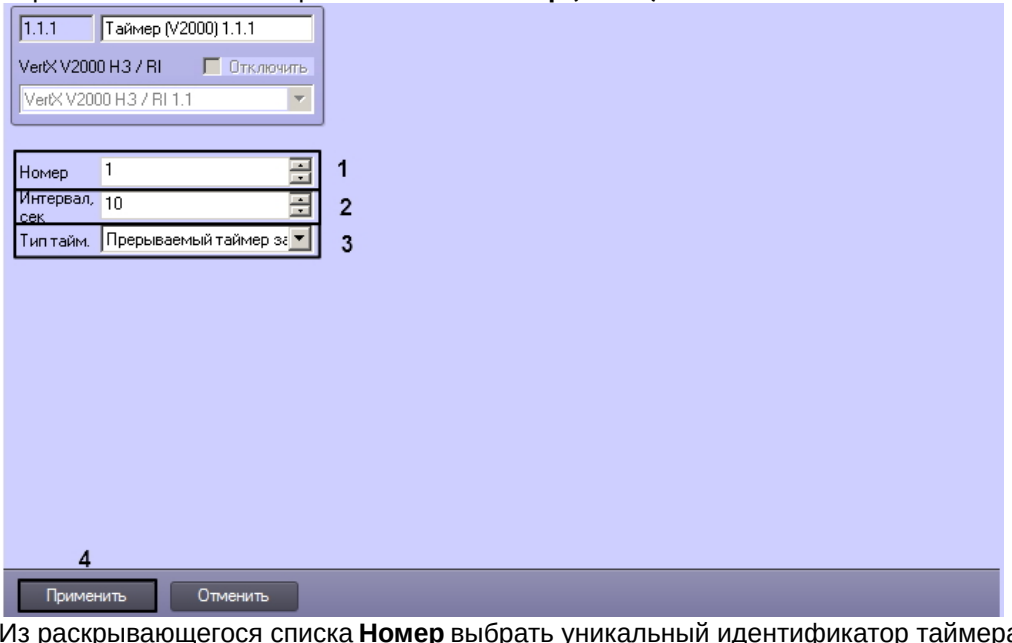

- 2. Из раскрывающегося списка **Номер** выбрать уникальный идентификатор таймера (**1**).
- 3. В поле **Интервал, сек** ввести время в секундах до истечения таймера (**2**). 4. Выбрать тип таймера из соответствующего раскрывающегося списка (**3**).

![](_page_39_Picture_195.jpeg)

5. Нажать кнопку **Применить** для сохранения изменений (**4**).

Настройка таймера контроллера V2000 завершена.

## <span id="page-39-0"></span>4.8.5 Настройка групп выходов контроллера V2000

Настройка групп выходов контроллера V2000 осуществляется на панели настроек объекта **Группа выходов (V2000)**. Данный объект создается на базе объекта **VertX V2000 H3/RI** на вкладке **Оборудование** диалогового окна **Настройка системы** при построении дерева объектов.

![](_page_40_Picture_1.jpeg)

Настройка группы выходов контроллера V2000 проходит следующим образом:

1. Перейти на панель настроек объекта **Группа выходов (V2000)**.

![](_page_40_Picture_44.jpeg)

2. Нажать кнопку **Установка группы выхода** (**1**). Откроется окно **Содержание группы выходов**.

![](_page_41_Picture_174.jpeg)

3. Нажать кнопку **Добавить** для добавления функции контроллера (**1**).

#### **Примечание.**

Для удаления функции контроллера необходимо выделить соответствующую строку и нажать кнопку Удалить (**2**).

#### Откроется окно **Добавить исходный контроллер/интерфейс**.

![](_page_41_Figure_7.jpeg)

- 4. Выбрать из раскрывающегося списка необходимый объект, соответствующий контроллеру V2000 (**1**).
- 5. Нажать кнопку **ОК** (**2**).
- 6. Выбрать функции контроллера в столбце **Код функции** (**3**).
- 7. Установить состояние функции в столбце **Состояние** (**4**).

#### **Примечание.**

Подробнее о состояниях функций рассказано в официальной справочной документации по системе HID.

- 8. Добавить необходимое количество функций.
- 9. Нажать кнопку **Применить** для сохранения изменений (**5**).

#### **Примечание.**

Для возврата на панель настроек без сохранения изменений необходимо нажать кнопку **Отмена** (**6**).

Настройка групп выходов контроллера V2000 завершена.

## <span id="page-42-0"></span>4.8.6 Настройка типов клавиатур контроллера V2000

Настройка типов клавиатур контроллера V2000 осуществляется на панели настроек объекта **Тип клавиатуры (V2000)**. Данный объект создается на базе объекта **VertX V2000 H3/RI** на вкладке **Оборудование** диалогового окна **Настройка системы** при построении дерева объектов.

![](_page_42_Picture_173.jpeg)

Настройка типа клавиатуры контроллера V2000 проходит следующим образом:

1. Перейти на панель настроек объекта **Тип клавиатуры (V2000)**.

![](_page_42_Picture_174.jpeg)

- 2. В полях **0**-**9** необходимо ввести значение, которое будет получать контроллер, при нажатии на соответствующую цифру на клавиатуре (**1**).
- 3. В поле **0x0A** необходимо ввести значение, которое будет получать контроллер, при нажатии на кнопку **\*** на клавиатуре (**1**).
- 4. В поле **0x0В** необходимо ввести значение, которое будет получать контроллер, при нажатии на кнопку **#** на клавиатуре (**1**).
- 5. Нажать кнопку **Применить** для сохранения изменений (**2**).

Настройка типа клавиатуры контроллера V2000 завершена.

**Пример**. Настройка объекта **Тип клавиатура** приведена на примере кодонаборного считывателя HID ProxPro 5355 AGK11.

Формат выходных данных этого считывателя выглядит следующим образом: P XXXXX……XXXXX P, где P – биты четности, X – данные. Биты четности предназначены для повышения надежности передачи данных от считывателя к контроллеру. Каждой нажатой клавише соответствует число, представленное в двоичной форме:

- $0 = 0000$
- $1 = 0001$
- $2 = 0010$
- $3 = 0011$
- $4 = 0100$
- $5 = 0101$
- $6 = 0110$
- $7 = 0111$
- $8 = 1000$
- $9 = 1001$
- $* = 1010$
- $# = 1011$

Например, PIN-код состоит из 4 цифр и равен 3476. В двоичной форме посылка данных будет выглядеть так: 0011 0100 0111 0110

Как было указано выше, в каждой посылке данных присутствуют биты четности.

Для модели считывателя HID ProxPro 5355AGK11 это будет выглядеть так: Е XXXXX......XXXXX О, где Е - бит четности, его значение равно 0; O – бит нечетности, его значение равно 1. Каждой нажатой клавише соответствует посылка 6 бит, где первый и последний биты являются битами четности. 4 бита между ними являются битами данных.

С учетом вышеизложенного рассмотрим полный выходной формат данных считывателя HID ProxPro 5355AGK11 для нашего примера с PIN-кодом 3476.

Первое вводимое число – 3. Его двоичное представление будет равно 0011. Но в начале будет добавлен бит четности (0), а в конец бит нечетности (1). Таким образом значение будет равно 000111.

При вводе всех цифр PIN-кода считыватель выдаст данные:

000111 (**3**) 001001 (**4**) 001111 (**7**) 001101 (**6**)

Исходя из этих правил, необходимо заполнить матрицу значений в настройках объекта **Тип клавиатуры** в ПК ACFA Intellect. Необходимо, чтобы все значения были введены в десятичной форме. Поэтому, преобразуя двоичные значения в десятичные, получим (с учетом битов четности):

- $0 = 1$
- $1 = 2$
- $2 = 4$
- $3 = 7$
- $4 = 41$
- $5 = 42$
- $6 = 44$
- $7 = 47$
- $8 = 49$
- 
- $9 = 50$
- $* = 52$
- $# = 55$

Таким образом, настройки будут выглядеть следующим образом:

![](_page_44_Picture_135.jpeg)

#### **Внимание!**

Наличие битов четности не является обязательным. Также при наличии битов четности возможны их комбинации. В рассмотренном примере считыватель HID ProxPro 5355AGK11 имеет биты четности именно в таком порядке. Однако производитель может использовать и другие комбинации вида:

E XXXXX……XXXXX O В начале бит четности (0), в конце бит нечетности (1)

E XXXXX……XXXXX E В начале и в конце биты четности (0)

O XXXXX……XXXXX E В начале бит нечетности (1), в конце бит четности (0)

O XXXXX……XXXXX O В начале и в конце биты нечетности (1)

В зависимости от используемой производителем комбинации, в настройках необходимо вводить соответствующие значения в десятичной форме.

Тип используемой комбинации необходимо запрашивать у производителя, если он не описан в документации на считыватель.

## <span id="page-44-0"></span>4.8.7 Настройка считывателей контроллера V2000

Настройка считывателей контроллера V2000 осуществляется на панели настроек объекта **Считыватель (V2000)**. Данный объект создается на базе объекта **VertX V2000 H3/RI** на вкладке **Оборудование** диалогового окна **Настройка системы** при построении дерева объектов.

![](_page_45_Picture_191.jpeg)

Настройка считывателей контроллера V2000 проходит следующим образом:

1. Перейти на панель настроек объекта **Считыватель**.

![](_page_45_Picture_192.jpeg)

- 2. Выбрать положение считывателя в поле **Положение** (**1**).
- 3. Выбрать тип используемого считывателя в поле **Считыватель** (**2**).
- 4. Установить режим доступа, выбрав его из соответствующего выпадающего списка (**3**).
- 5. Установить флажок **Активировать функцию "Подключен"** для включения считывателя (**4**).
- 6. Установить флажок **Отправить контроллеру сообщение "Подключен"** для отправки контроллеру уведомления о подключенном считывателе (**5**).
- 7. Выбрать время посылки сообщения после подключения считывателя в поле **Время сообщения** (**6**).
- 8. Выбрать код сообщения в поле **Сообщение "Подключен"** (**7**).
- 9. Установить флажок **Считыватель принимает PIN-команды** для включения возможности использовать PINкоды на считывателе (**8**).
- 10. Выбрать длину PIN-кода в поле **Длина PIN** (**9**).
- 11. Выбрать число попыток введения PIN-кода в поле **Попытки** (**10**).
- 12. Указать цифровой код, сопоставленный окончанию ввода PIN-кода, в поле **Конец PIN-кода** (**11**).
- 13. Указать цифровой код, сопоставленный команде очистки набранного **PIN-кода** (**12**).
- 14. Выбрать тип клавиатуры из раскрывающегося списка (**13**).
- 15. Установить максимальное время для ввода PIN-кода в секундах в поле **Макс. время для ввода PIN** (**14**).
- 16. Установить паузу в секундах, в течение которой считыватель не будет принимать попытки набора кода при превышении лимита попыток набора (**15**).
- 17. Выбрать режим подавления PIN-расписания при режиме доступа **Карта и PIN** в поле **Не требовать PIN (Карта и PIN)** (**16**).
- 18. Выбрать тип контроля двойного прохода в поле **Тип КДП** (**17**).
- 19. Установить временной период контроля двойного прохода по времени в секундах (**18**).
- 20. Выбрать действие, выполняемое при регистрации двойного прохода, установив соответствующий переключатель (**19**).
- 21. Выбрать регион, в который входит пользователь, в поле **Вход в** (**20**).
- 22. Выбрать регион, из которого входит пользователь, в поле **Выход из** (**21**).
- 23. Нажать на кнопку **Применить** для сохранения изменений (**22**).

Настройка считывателей контроллера V2000 завершена.

## <span id="page-46-0"></span>4.9 Настройка устройств контроллера V1000

## <span id="page-46-1"></span>4.9.1 Настройка интерфейсного модуля V100

Настройка интерфейсного модуля V100 проходит следующим образом:

1. Перейти на панель настроек объекта **Интерфейс. модуль (V100)**, который создается на базе объекта **VertX V1000**.

![](_page_46_Figure_17.jpeg)

- 2. Если контрольный переключатель включен, необходимо установить соответствующий флажок (**1**) и настроить ограничения (см. раздел [Настройка ограничений в ЭСППЗУ](#page-22-1)) контрольного переключателя.
- 3. Ввести период времени в миллисекундах, который необходимо отводить на устранение дребезга контрольного переключателя, в соответствующем поле (**2**).
- 4. Если вход сбоя сети включен, необходимо установить соответствующий флажок (**3**) и настроить ограничения (см. раздел [Настройка ограничений в ЭСППЗУ](#page-22-1)) входа сбоя сети.
- 5. Ввести период времени в миллисекундах, который необходимо отводить на устранение дребезга входа сбоя сети, в соответствующем поле (**4**).
- 6. Если вход неисправности аккумулятора подключен, необходимо установить соответствующий флажок (**5**) и настроить ограничения (см. раздел [Настройка ограничений в ЭСППЗУ](#page-22-1)) входа неисправности аккумулятора.
- 7. Ввести период времени в миллисекундах, который необходимо отводить на устранение дребезга входа неисправности аккумулятора, в соответствующем поле (**6**).
- 8. Установить флажки рядом с теми служебными входами, при изменении состояний которых будут генерироваться соответствующие события (**7**) (подробнее см. [Настройка автоматической генерации событий](#page-23-0) [HID\)](#page-23-0).
- 9. Выбрать адрес модуля из соответствующего раскрывающегося списка (**8**).

#### **Внимание!**

Адрес устройства устанавливается автоматически при построении дерева объектов. Изменение адреса может привести к потере связи с устройством.

- 10. Из раскрывающегося списка **Дверь** необходимо выбрать принцип работы дверей модуля V100 (**9**) (см. раздел [Настройка поведения дверей контроллера](#page-21-3) [V2000](#page-21-3)).
- 11. Установить флажок **Программировать ЭСППЗУ** если требуется конфигурировать ЭСППЗУ (**10**).
- 12. Если сброс переключателя включен, необходимо установить соответствующий флажок (**11**) и настроить ограничения (см. раздел [Настройка ограничений в ЭСППЗУ](#page-22-1)) сброса переключателя.
- 13. Нажать кнопку **Применить** для сохранения изменений (**12**).

Настройка интерфейсного модуля V100 завершена.

## <span id="page-47-0"></span>4.9.2 Настройка дверей интерфейсного модуля V100

Настройка дверей интерфейсного модуля V100 проходит аналогично настройке дверей контроллера V2000 (см. раздел [Настройка дверей контроллера](#page-33-1) [V2000](#page-33-1)).

## <span id="page-47-1"></span>4.9.3 Настройка дополнительных реле интерфейсного модуля V100

Настройка дополнительных реле интерфейсного модуля V100 проходит аналогично настройке дополнительных реле контроллера V2000 (см. раздел [Настройка дополнительных реле контроллера](#page-37-0) [V2000](#page-37-0)).

## <span id="page-47-2"></span>4.9.4 Настройка модуля тревожных входов V200

Настройка модуля тревожных входов V200 проходит следующим образом:

1. Перейти на панель настроек объекта **Модуль трев. входов (V200)**, который создается на базе объекта **VertX V1000**.

![](_page_47_Picture_17.jpeg)

- 2. Если контрольный переключатель включен, необходимо установить соответствующий флажок (**1**) и настроить ограничения (см. раздел [Настройка ограничений в ЭСППЗУ](#page-22-1)) контрольного переключателя.
- 3. Ввести период времени в миллисекундах, который необходимо отводить на устранение дребезга контрольного переключателя, в соответствующем поле (**2**).
- 4. Если вход сбоя сети включен, необходимо установить соответствующий флажок (**3**) и настроить ограничения (см. раздел [Настройка ограничений в ЭСППЗУ](#page-22-1)) входа сбоя сети.
- 5. Ввести период времени в миллисекундах, который необходимо отводить на устранение дребезга входа сбоя сети, в соответствующем поле (**4**).
- 6. Если вход неисправности аккумулятора подключен, необходимо установить соответствующий флажок (**5**) и настроить ограничения (см. раздел [Настройка ограничений в ЭСППЗУ](#page-22-1)) входа неисправности аккумулятора.
- 7. Ввести период времени в миллисекундах, который необходимо отводить на устранение дребезга входа неисправности аккумулятора, в соответствующем поле (**6**).
- 8. Установить флажки рядом с теми служебными входами, при изменении состояний которых будут генерироваться соответствующие события (**7**) (подробнее см. [Настройка автоматической генерации событий](#page-23-0) [HID\)](#page-23-0).
- 9. Выбрать адрес модуля из соответствующего раскрывающегося списка (**8**).

#### **Внимание!**

Адрес устройства устанавливается автоматически при построении дерева объектов. Изменение адреса может привести к потере связи с устройством.

- 10. Если сброс переключателя включен, необходимо установить соответствующий флажок (**9**) и настроить ограничения (см. раздел [Настройка ограничений в ЭСППЗУ](#page-22-1)) сброса переключателя.
- 11. Нажать кнопку **Применить** для сохранения изменений (**10**).

Настройка модуля тревожных входов V200 завершена.

## <span id="page-48-0"></span>4.9.5 Настройка модуля тревожных выходов V300

Настройка модуля тревожных выходов V300 проходит следующим образом:

1. Перейти на панель настроек объекта **Модуль трев. входов (V300)**, который создается на базе объекта **VertX V1000**.

![](_page_48_Picture_297.jpeg)

- 2. Если контрольный переключатель включен, необходимо установить соответствующий флажок (**1**) и настроить ограничения (см. раздел [Настройка ограничений в ЭСППЗУ](#page-22-1)) контрольного переключателя.
- 3. Ввести период времени в миллисекундах, который необходимо отводить на устранение дребезга контрольного переключателя, в соответствующем поле (**2**).
- 4. Если вход сбоя сети включен, необходимо установить соответствующий флажок (**3**) и настроить ограничения (см. раздел [Настройка ограничений в ЭСППЗУ](#page-22-1)) входа сбоя сети.
- 5. Ввести период времени в миллисекундах, который необходимо отводить на устранение дребезга входа сбоя сети, в соответствующем поле (**4**).
- 6. Если вход неисправности аккумулятора подключен, необходимо установить соответствующий флажок (**5**) и настроить ограничения (см. раздел [Настройка ограничений в ЭСППЗУ](#page-22-1)) входа неисправности аккумулятора.
- 7. Ввести период времени в миллисекундах, который необходимо отводить на устранение дребезга входа неисправности аккумулятора, в соответствующем поле (**6**).
- 8. Установить флажки рядом с теми служебными входами, при изменении состояний которых будут генерироваться соответствующие события (**7**) (подробнее см. [Настройка автоматической генерации событий](#page-23-0) [HID\)](#page-23-0).
- 9. Выбрать адрес модуля из соответствующего раскрывающегося списка (**8**).

#### **Внимание!**

Адрес устройства устанавливается автоматически при построении дерева объектов. Изменение адреса может привести к потере связи с устройством.

- 10. Если сброс переключателя включен, необходимо установить соответствующий флажок (**9**) и настроить ограничения (см. раздел [Настройка ограничений в ЭСППЗУ](#page-22-1)) сброса переключателя.
- 11. Ввести период времени в миллисекундах, который необходимо отводить на сброс времени устранения дребезга тревожных входов, в соответствующем поле (**10**).
- 12. Нажать кнопку **Применить** для сохранения изменений (**11**).

Настройка модуля тревожных выходов V300 завершена.

## <span id="page-49-0"></span>4.9.6 Настройка точек входа интерфейсных модулей V200, V300

Настройка точек входа интерфейсного модуля V200 проходит на панели настроек объекта **Точка входа (V200)**. Данный объект создается на базе объекта **Модуль трев. входов (V200)** на вкладке **Оборудование** диалогового окна **Настройка системы** при построении дерева объектов.

![](_page_49_Picture_231.jpeg)

Настройка точек входа интерфейсного модуля V300 проходит на панели настроек объекта **Точка входа (V300)**. Данный объект создается на базе объекта **Модуль трев. выходов (V300)** на вкладке **Оборудование** диалогового окна **Настройка системы** при построении дерева объектов.

![](_page_50_Picture_155.jpeg)

Настройка точек входа интерфейсных модулей V200, V300 осуществляется идентично и проходит следующим образом:

#### 1. Перейти на панель настроек объекта **Точка входа**.

![](_page_50_Picture_156.jpeg)

- 2. Если точка входа активна, необходимо установить флажок **Включен** (**1**).
- 3. Настроить ограничения точки доступа (**2**) (см. раздел [Настройка ограничений в ЭСППЗУ](#page-22-1)).
- 4. Ввести период времени в миллисекундах, который необходимо отводить на устранение дребезга точки входа, в соответствующем поле (**3**).
- 5. В поле **Адрес** установлен адрес точки доступа (**4**). Изменение адреса может привести к потере связи с точкой доступа.
- 6. Нажать кнопку **Применить** для сохранения изменений (**5**).

Настройка точек входа интерфейсных модулей V200, V300 завершена.

## <span id="page-50-0"></span>4.9.7 Настройка реле интерфейсных модулей V200, V300

Настройка реле интерфейсного модуля V200 проходит на панели настроек объекта **Реле (V200)**. Данный объект создается на базе объекта **Модуль трев. входов (V200)** на вкладке **Оборудование** диалогового окна **Настройка системы** при построении дерева объектов.

![](_page_51_Picture_81.jpeg)

Настройка реле интерфейсного модуля V300 проходит на панели настроек объекта **Реле (V300)**. Данный объект создается на базе объекта **Модуль трев. выходов (V300)** на вкладке **Оборудование** диалогового окна **Настройка системы** при построении дерева объектов.

![](_page_51_Picture_3.jpeg)

Настройка реле интерфейсных модулей V200, V300 осуществляется идентично и проходит следующим образом:

1. Перейти на панель настроек объекта **Реле**.

![](_page_52_Picture_201.jpeg)

- 2. В поле **Адрес** установлен адрес реле (**1**). Изменение адреса может привести к потере связи с реле.
- 3. Ввести время работы таймера реле в миллисекундах в соответствующем поле (**2**).
- 4. Нажать кнопку **Применить** для сохранения изменений (**3**).

Настройка реле интерфейсных модулей V200, V300 завершена.

## <span id="page-52-0"></span>4.9.8 Настройка точек входа контроллера V1000

Настройка точек входа контроллера V1000 проходит аналогично настройке точек входа интерфейсных модулей V200, V300 (см. раздел [Настройка точек входа интерфейсных модулей](#page-49-0) [V200, V300](#page-49-0)).

## <span id="page-52-1"></span>4.9.9 Настройка реле контроллера V1000

Настройка реле контроллера V1000 проходит аналогично настройке реле интерфейсных модулей V200, V300 (см. раздел [Настройка реле интерфейсных модулей](#page-50-0) [V200, V300\)](#page-50-0).

## <span id="page-52-2"></span>4.9.10 Настройка лифтовых считывателей контроллера V1000

Настройка лифтовых считывателей контроллера V1000 проходит аналогично настройке лифтовых считывателей контроллера V2000 (см. раздел [Настройка лифтовых считывателей контроллера](#page-34-0) [V2000](#page-34-0)).

## <span id="page-52-3"></span>4.9.11 Настройка таймеров контроллера V1000

Настройка таймеров контроллера V1000 проходит аналогично настройке таймеров контроллера V2000 (см. раздел [Настройка таймеров контроллера](#page-38-0) [V2000](#page-38-0)).

## <span id="page-52-4"></span>4.9.12 Настройка групп выходов контроллера V1000

Настройка групп выходов контроллера V1000 проходит аналогично настройке групп выходов контроллера V2000 (см. раздел [Настройка групп выходов контроллера](#page-39-0) [V2000\)](#page-39-0).

## <span id="page-52-5"></span>4.9.13 Настройка типов клавиатур контроллера V1000

Настройка типов клавиатур контроллера V1000 проходит аналогично настройке типов клавиатур контроллера V2000 (см. раздел [Настройка типов клавиатур контроллера](#page-42-0) [V2000\)](#page-42-0).

# <span id="page-53-0"></span>4.10 Настройка устройств контроллера E400

Настройка устройств контроллера E400 проходит аналогично настройке устройств контроллера V2000 (см. раздел [Настройка устройств контроллера](#page-33-0) [V2000\)](#page-33-0). Объекты, соответствующие устройствам контроллера E400, создаются на базе объекта **EdgeReader E400** при построении дерева объектов.

## <span id="page-53-1"></span>4.11 Прерывание связи с контроллерами

Прерывание связи с контроллерами осуществляется на панели настроек объекта **СКД VertX / Edge.**

#### Прервать связь с...

Для прерывания связи необходимо нажать кнопку **Прервать связь с**, установить флажки напротив тех контроллеров (**1**), связь с которыми требуется прервать, и нажать кнопку **Применить** (**2**).

![](_page_53_Picture_119.jpeg)

## <span id="page-53-2"></span>4.12 Назначение заданий контроллерам

Назначение заданий контроллера осуществляется на панели настроек объекта **СКД VertX / Edge**.

![](_page_53_Figure_10.jpeg)

Для назначения задания контроллерам необходимо выбрать требуемое задание из соответствующего раскрывающегося списка (**1**) и нажать кнопку **Перезапустить задание в контроллерах** (**2**).

# <span id="page-54-0"></span>5 Работа с модулем интеграции HID

## <span id="page-54-1"></span>5.1 Общие сведения о работе с модулем HID

Для работы с модулем интеграции HID используются следующие интерфейсные объекты:

- 1. **Карта**;
- 2. **Протокол событий;**
- 3. **Служба пропускного режима**.

Сведения по настройке данных интерфейсных объектов приведены в документах [ПК Интеллект](https://doc.axxonsoft.com/confluence/pages/viewpage.action?pageId=83500164)[:](https://doc.axxonsoft.com/confluence/pages/viewpage.action?pageId=83500164) [Руководство](https://doc.axxonsoft.com/confluence/pages/viewpage.action?pageId=83500164) [Администратора](https://doc.axxonsoft.com/confluence/pages/viewpage.action?pageId=83500164) и [Руководство по настройке и работе с модулем Служба пропускного режима](https://doc.axxonsoft.com/confluence/pages/viewpage.action?pageId=119832667).

Работа с интерфейсными объектами подробно описана в документе [ПК Интеллект](https://doc.axxonsoft.com/confluence/pages/viewpage.action?pageId=83499967)[:](https://doc.axxonsoft.com/confluence/pages/viewpage.action?pageId=83499967) [Руководство Оператора](https://doc.axxonsoft.com/confluence/pages/viewpage.action?pageId=83499967).

# <span id="page-54-2"></span>5.2 Управление контроллером V1000

Управление контроллером V1000 осуществляется в интерактивном окне **Карта** с использованием команд функционального меню объекта **VertX V1000**.

![](_page_54_Picture_176.jpeg)

#### Описание команд функционального меню объекта **VertX V1000** приведено в таблице.

![](_page_54_Picture_177.jpeg)

![](_page_55_Picture_181.jpeg)

# <span id="page-55-0"></span>5.3 Управление контроллером V2000

Управление контроллером V2000 осуществляется в интерактивном окне **Карта** с использованием команд функционального меню объекта **VertX V2000 НЗ / RI**.

#### VertX V2000 H3 / RI 1[1.1]

Отключить аппаратные тревоги Подключить аппаратные тревоги Обновить статусы входов

#### Описание команд функционального меню объекта **VertX V2000 НЗ / RI** представлено в таблице

![](_page_55_Picture_182.jpeg)

# <span id="page-55-1"></span>5.4 Управление контроллером E400

Управление контроллером E400 осуществляется в интерактивном окне **Карта** с использованием команд функционального меню объекта **EdgeReader E400**.

**EdgeReader E400 1[1.1]** Отключить аппар, тревоги Включить аппар, тревоги Обновить статусы входов

Описание команд функционального меню объекта **EdgeReader E400** представлено в таблице.

![](_page_55_Picture_183.jpeg)

# <span id="page-56-0"></span>5.5 Управление интерфейсным модулем V100

Управление интерфейсным модулем V100 осуществляется в интерактивном окне **Карта** с использованием команд функционального меню объекта **Интерфейс. модуль (V100)**.

![](_page_56_Picture_173.jpeg)

Описание команд функционального меню объекта **Интерфейс. модуль (V100)** представлены в таблице.

![](_page_56_Picture_174.jpeg)

# <span id="page-56-1"></span>5.6 Управление интерфейсным модулем V200

Управление интерфейсным модулем V200 осуществляется в интерактивном окне **Карта** с использованием команд функционального меню объекта **Модуль тревожных входов (V200)**.

![](_page_56_Picture_175.jpeg)

Описание команд функционального меню объекта **Модуль тревожных входов (V200)** представлено в таблице

![](_page_56_Picture_176.jpeg)

# <span id="page-56-2"></span>5.7 Управление интерфейсным модулем V300

Управление интерфейсным модулем V300 осуществляется в интерактивном окне **Карта** с использованием команд функционального меню объекта **Модуль тревожных входов (300)**.

Модуль тревожных выходов (V300) 1[1.2.1]

Обновить статусы входов

Описание команд функционального меню объекта **Модуль тревожных входов (V300)** представлено в таблице.

![](_page_57_Picture_155.jpeg)

## <span id="page-57-0"></span>5.8 Управление реле модуля интеграции HID

Управление реле модуля интеграции HID осуществляется в интерактивном окне **Карта** с использованием команд функционального меню соответствующих реле.

Набор команд всех видов реле модуля интеграции HID одинаков.

![](_page_57_Picture_156.jpeg)

Описание команд функционального меню объекта **Реле** представлено в таблице.

![](_page_57_Picture_157.jpeg)

# <span id="page-57-1"></span>5.9 Управление точкой входа контроллера V1000

Управление точкой входа контроллера V1000 осуществляется в интерактивном окне **Карта** с использованием команд функционального меню объекта **Точка входа (V1000)**.

## Точка входа (V1000) 1[1.1.1] Подавлять сообщения Откл. срабатывание входа Выкл. подавление сообщения Вкл. срабатывание входа

Описание команд функционального меню объекта **Точка входа (V1000)** представлено в таблице.

![](_page_57_Picture_158.jpeg)

![](_page_58_Picture_169.jpeg)

# <span id="page-58-0"></span>5.10 Управление дверью модуля интеграции HID

Управление дверью модуля интеграции HID осуществляется в интерактивном окне **Карта** с использованием команд функционального меню объекта **Дверь**.

Набор команд для всех видов дверей модуля интеграции HID одинаков.

#### Дверь (V2000) 1[1.1.1]

Исп. расшир. режим доступа Включить тревогу ВД Откл./очист. тревогу ВД Нач. сост-е Запрет доступа Исп. норм. режим доступа Откл./очист. тревогу УД Включить тревогу УД Нач. сос-е Разрешить доступ

#### Описание команд функционального меню объекта **Дверь (V2000)**представлено в табице

![](_page_58_Picture_170.jpeg)